#### **FD1001.DOC.102 V01.16.00 Novembre 2022**

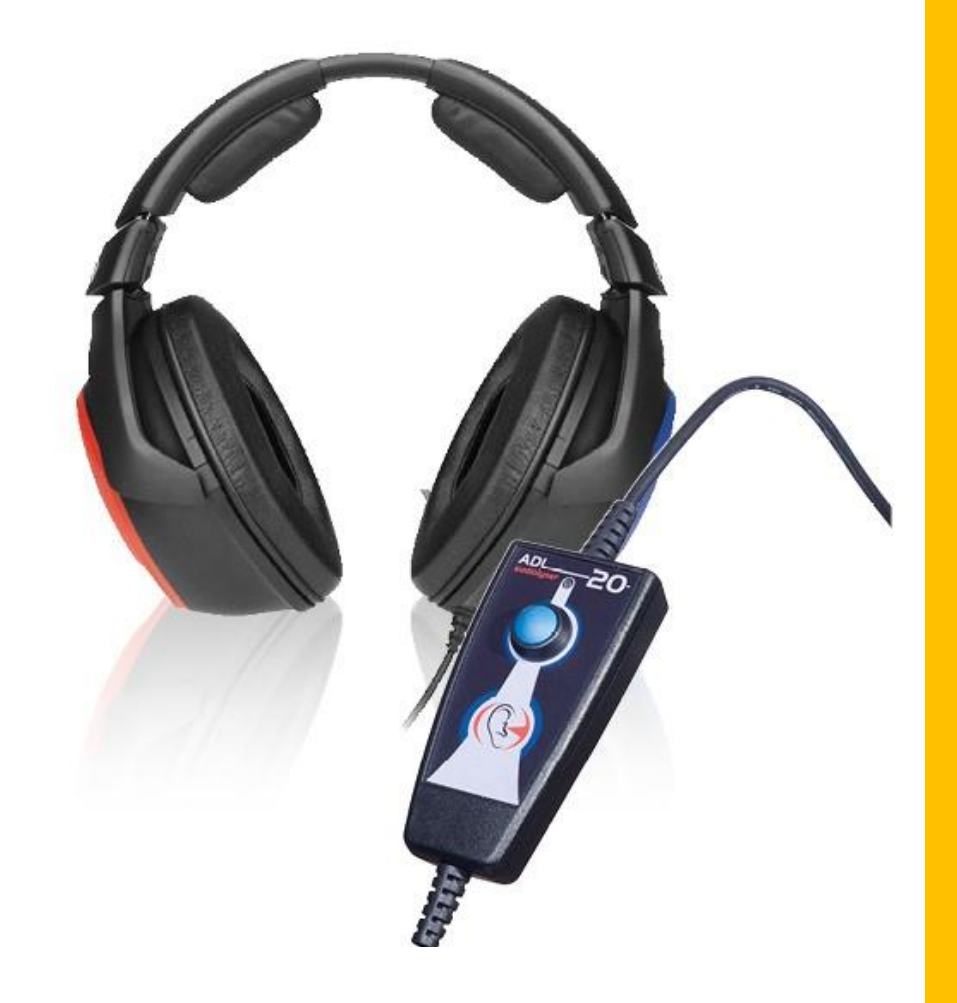

# Manuale utente Audiolyser® ADL20®

# **FIM Medical**

51, rue Antoine Primat CS60194 69625 Villeurbanne cedex

04 72 34 89 89 www.fim-medical.com

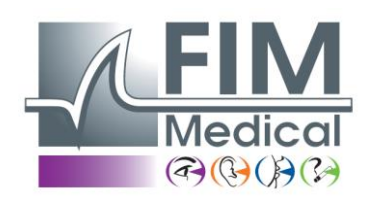

# **Sommario**

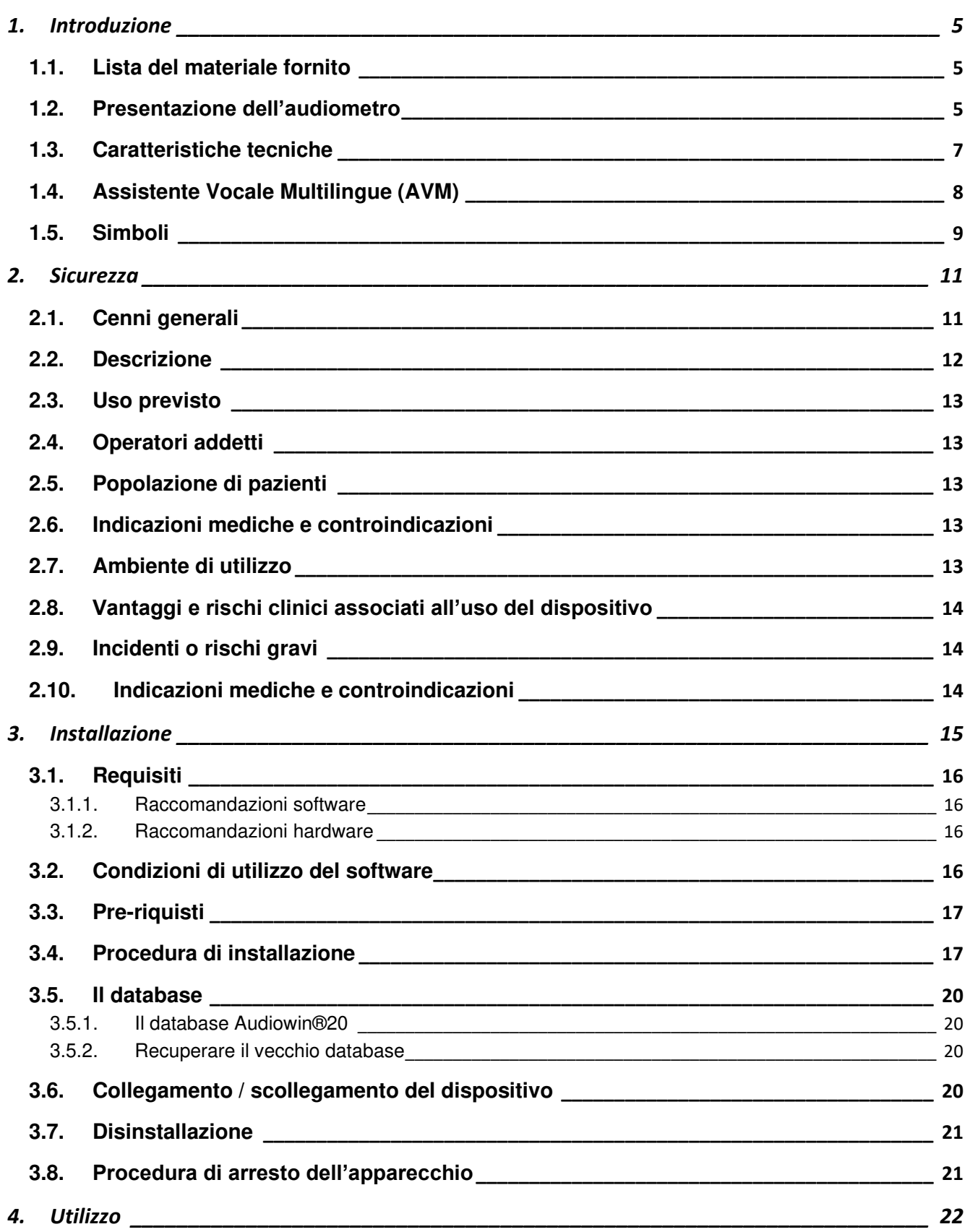

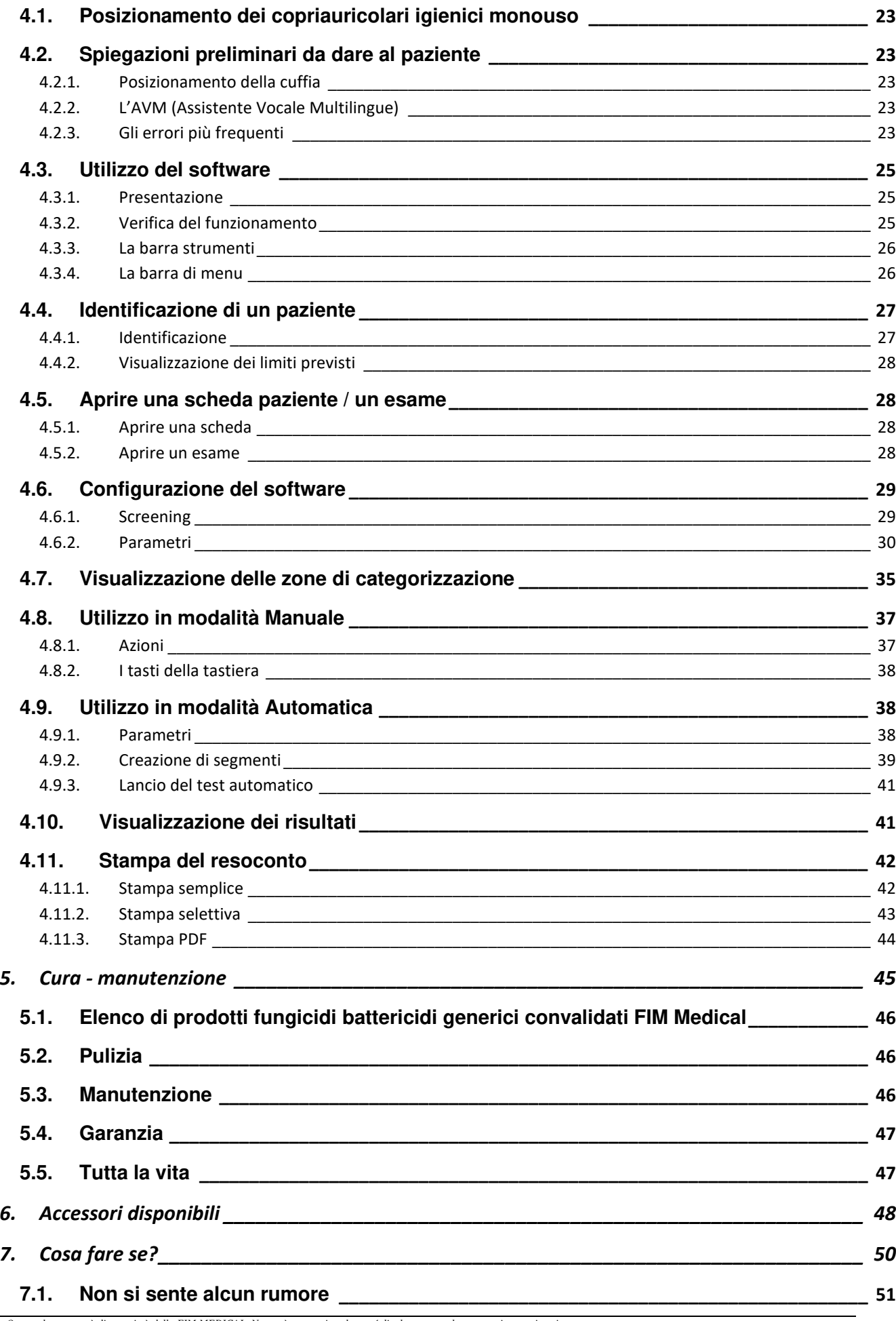

Questo documento è di proprietà della FIM MEDICAL. Non può essere riprodotto né divulgato senza la sua previa autorizzazione.<br>This document is the property of FIM MEDICAL. Its contents cannot be reproduced or divulged with

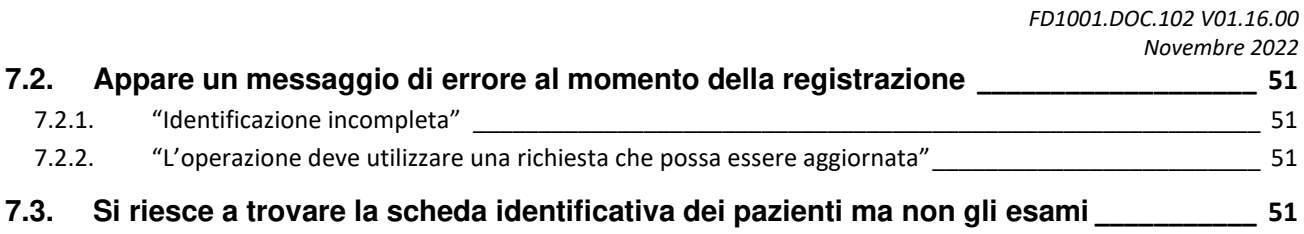

# <span id="page-4-0"></span>**1.Introduzione**

# <span id="page-4-1"></span>**1.1. Lista del materiale fornito**

Al momento del disimballaggio si troverà il seguente materiale:

- Apparecchio AUDIOLYSER<sup>®</sup> ADL20 con cuffia e cavo USB (sistemato nella sua custodia)
- CD Rom contenente il manuale utente nonché il software Audiowin®20
- Scheda informativa
- Certificato di calibrazione
- Custodia da trasporto

**Nota:** l'AUDIOLYSER® ADL20 deve essere rinviato al Servizio post-vendita (per taratura o altri interventi) nel suo imballaggio originale con tutti gli elementi di imbottitura. In caso di riparazione in garanzia, questa non verrà considerata in caso di assenza del cartone originale.

# <span id="page-4-2"></span>**1.2. Presentazione dell'audiometro**

L'AUDIOLYSER® ADL-20 è un audiometro digitale computerizzato. L'elettronica è integrata nel pulsante paziente, il che rende l'apparecchio leggero e facile da trasportare.

L'AUDIOLYSER® ADL20 può essere configurato con diverse cuffie secondo le esigenze dell'utilizzatore (vedi §1.3).

Una delle innovazioni dell'AUDIOLYSER® ADL20 è l'Assistente Vocale Multilingue (AVM) che dà al paziente le istruzioni necessarie alla buona esecuzione dell'esame e indica se necessario gli errati movimenti del paziente.

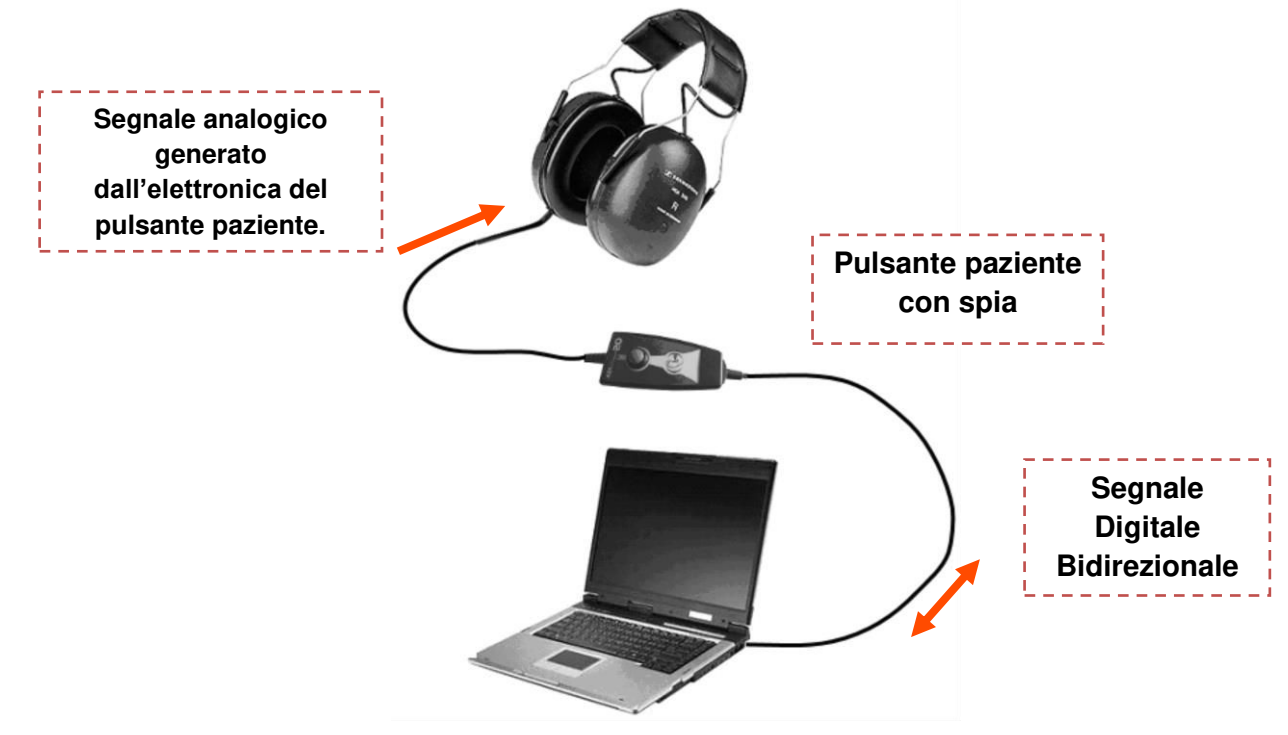

Nel pulsante di risposta, il DSP (Digital Signal Processor) assicura la comunicazione con il computer e la generazione dei suoni.

L'AUDIOLYSER® ADL20 è pilotato dal software Audiowin® 20. Si tratta di un'interfaccia semplice e intuitiva. Audiowin®20 memorizza le informazioni in un database. Queste possono anche essere stampate, registrate ed esportate versi altri software.

La memorizzazione delle curve e dei risultati audiometrici permette la consultazione successiva di una scheda nonché la gestione statica dei risultati.

Tutte queste caratteristiche fanno dell'AUDIOLYSER® ADL20 uno strumento affidabile, soddisfacente ed evolutivo.

# <span id="page-6-0"></span>**1.3. Caratteristiche tecniche**

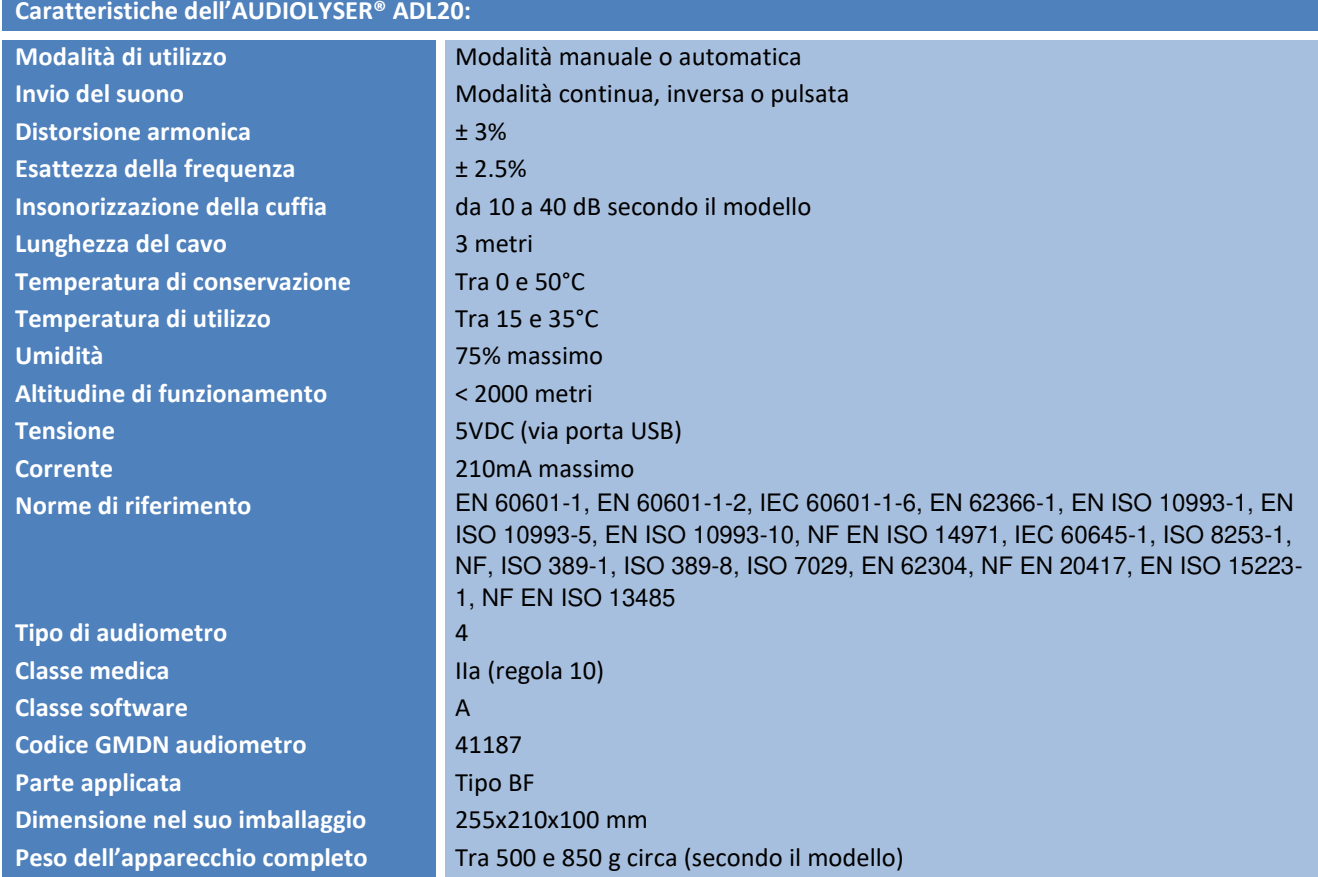

Anno della prima apposizione della marcatura CE: 2010

NB: In normali condizioni d'uso, nessun tempo di riscaldamento richiesto per l'apparecchiatura (§5.4 IEC 60645-1: 2012).

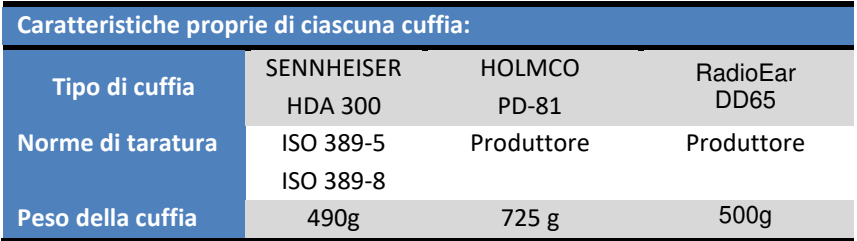

Il prodotto ADL20® può emettere una soglia massima in decibel (dB) pari a 100dB. La tabella indicata qui sopra consente di fare la corrispondenza tra le intensità in dB e le frequenze associate in Hz.

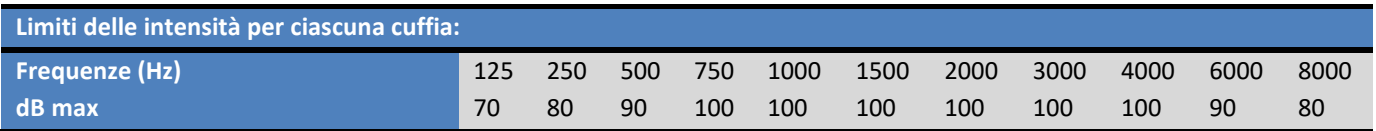

*Questo documento è di proprietà della FIM MEDICAL. Non può essere riprodotto né divulgato senza la sua previa autorizzazione. This document is the property of FIM MEDICAL. Its contents cannot be reproduced or divulged without the company's approval* **Pagina 7 / 52**

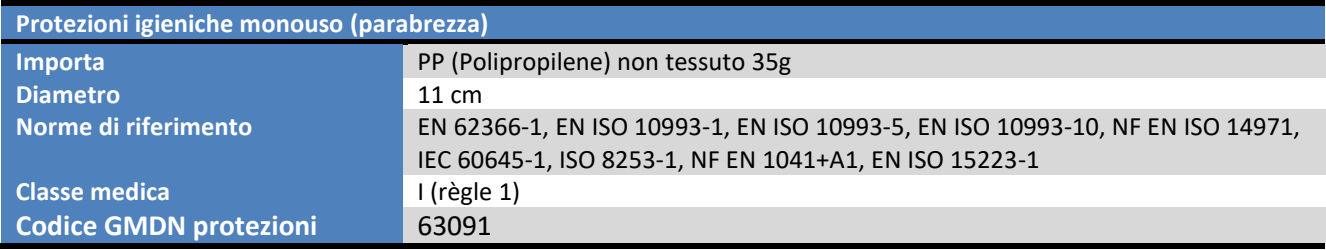

Anno della prima apposizione della marcatura CE: 2018

# <span id="page-7-0"></span>**1.4. Assistente Vocale Multilingue (AVM)**

L'AUDIOLYSER® ADL20 è dotato di un sistema di assistenza vocale multilingue (AVM). Per impostazione predefinita, è disponibile solo la lingua del vostro paese di acquisto, ma altre lingue sono disponibili per la vendita **(francese, inglese, arabo, tedesco, cinese mandarino, olandese, italiano, portoghese**...)

<span id="page-8-0"></span>Le etichette numero di serie contengono le seguenti marcature:

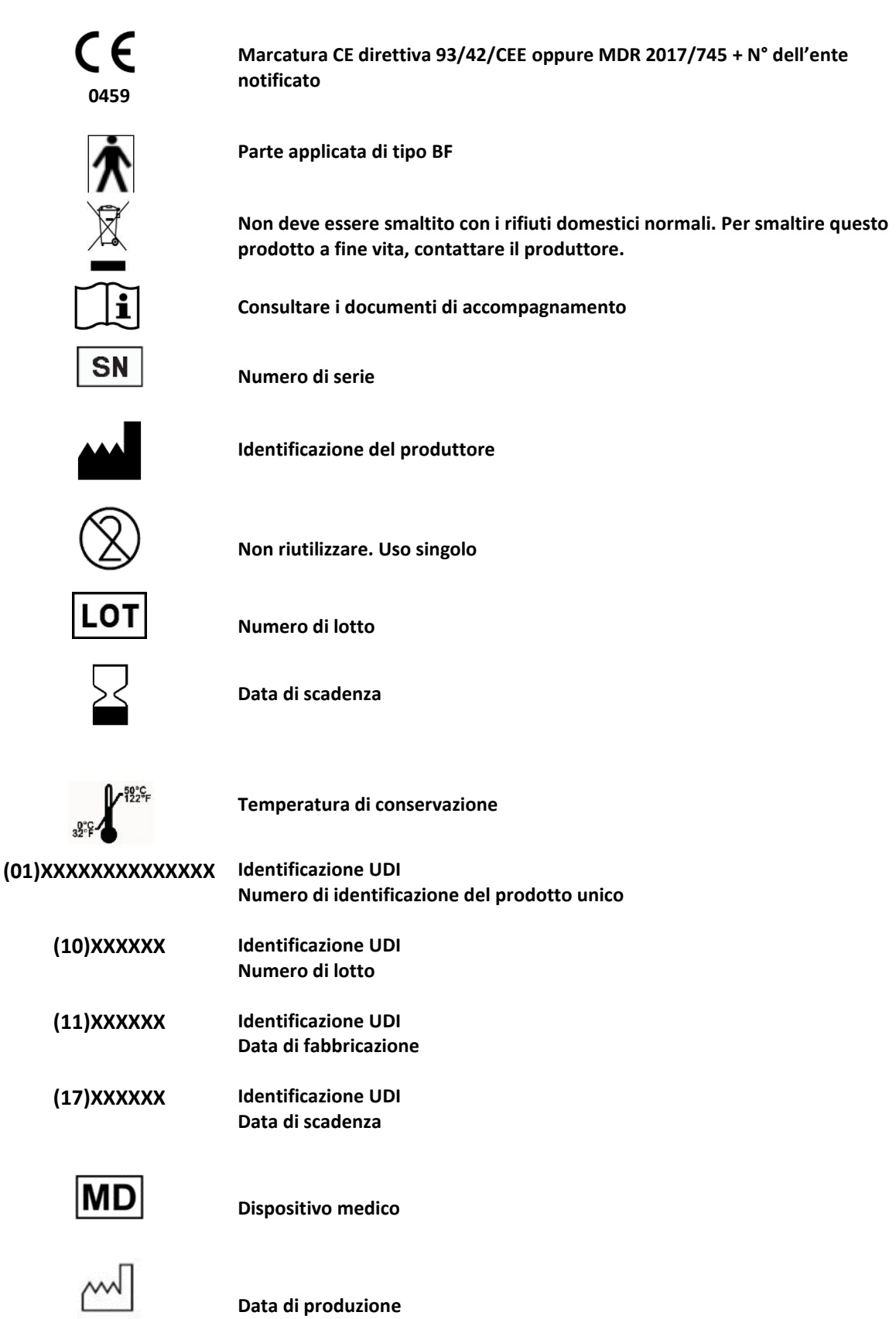

*Questo documento è di proprietà della FIM MEDICAL. Non può essere riprodotto né divulgato senza la sua previa autorizzazione. This document is the property of FIM MEDICAL. Its contents cannot be reproduced or divulged without the company's approval* **Pagina 9 / 52**

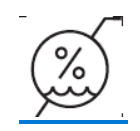

**Limite di umidità** 

*Novembre 2022*

# <span id="page-10-0"></span>**2.Sicurezza**

#### <span id="page-10-1"></span>**2.1. Cenni generali**

#### **Attenzione:**

- Non utilizzare AUDIOLYSER® ADL20 in un ambiente non medico-sanitario.
- Nel corso dell'esame l'operatore dovrà accertarsi che il tempo totale di emissione sonora uguale o superiore a 80 dB non sia superiore a 15 minuti e non superi la soglia massima di 100 Db.
- AVVERTENZA: È severamente vietato modificare o intervenire sul dispositivo. Solo il produttore o i suoi distributori convenzionati sono autorizzati a intervenire sui dispositivi.
- Non smontare né intervenire sui componenti interni.
- Non collegare o utilizzare l'AUDIOLYSER® ADL20 in ambiente esplosivo o in presenza di gas anestetici.
- Non lasciar cadere la cuffia o l'apparecchio.
- Non premere in modo continuativo il pulsante sul pulsante di risposta del paziente, ma solo quando è necessaria un'azione, eseguendo una breve pressione.
- Non immergere, spruzzare o bagnare il dispositivo, neanche leggermente (si prega di fare agli spruzzi di aerosol e agli spruzzi di disinfettante), sia per la pulizia che per altri scopi.
- Non tirare i cavi della cuffia.
- Non effettuare movimenti bruschi quando si hanno le cuffie sulle orecchie.
- Evitare di lasciare i cavi del PC e dell'AUDIOLYSER® ADL20 penzolare per terra ed arrotolarsi; rischiano di provocare una caduta o di deteriorare gli allacciamenti elettrici.
- L'operatore deve informarsi se il paziente ha danni alle orecchie e se queste possono essere danneggiate da una frequenza o un'intensità particolare. In questo caso, eviterà di effettuare l'audiometria o si farà assistere da una persona abilitata e responsabile per la realizzazione di questo test se non può farlo lui stesso.
- L'operatore deve chiedere al paziente di togliere gli occhiali, eventuali ornamenti per il capo e/o l'apparecchio di correzione acustica prima dell'audiometria.
- L'Audiolyser<sup>®</sup> ADL20 è un Dispositivo Medico secondo i termini delle normative a esso applicabili. Può essere collegato a un computer solo se è conforme alla norma IEC60950 in materia di sicurezza delle apparecchiature di elaborazione delle informazioni.
- Il prodotto deve essere utilizzato su una cute sana.
- Per motivi di igiene e biocompatibilità, assieme alle cuffie audiometriche è necessario utilizzare protezioni igieniche monouso del marchio FIM MEDICAL.

Queste protezioni sono state appositamente sviluppate per rispondere alle esigenze sul piano della biocompatibilità dei materiali in accordo con l'ISO 10993 e per garantire una perfetta trasmissione sonora nel rispetto della norma IEC 60645-1.

- L'operatore può concatenare più esami senza esporre a rischi i pazienti, senza durata definita, a condizione di rispettare l'uso previsto e il rispetto delle indicazioni igieniche, ovvero la sostituzione dei cappucci igienici monouso tra un paziente e l'altro.

### **Attenzione: per rispondere ai vincoli di biocompatibilità dei materiali dell'ISO 10993, è obbligatorio servirsi dei copriauricolari igienici monouso della marca FIM MEDICAL con le cuffie audiometriche Holmco PD-81/Sennheiser 200/Sennheiser HDA300/RadioEar DD65.**

*Questo documento è di proprietà della FIM MEDICAL. Non può essere riprodotto né divulgato senza la sua previa autorizzazione. This document is the property of FIM MEDICAL. Its contents cannot be reproduced or divulged without the company's approval* **Pagina 11 / 52**

# <span id="page-11-0"></span>**2.2. Descrizione**

L'Audiolyser® ADL20® è un dispositivo elettromedicale composto da:

- Il dispositivo ADL20
- Software Audiowin®20 (integrato in Audiolyser®)
- I parabrezza

### <span id="page-12-0"></span>**2.3. Uso previsto**

L'Audiolyser® ADL20 è un audiometro computerizzato destinato esclusivamente all'esplorazione della funzione uditiva. È uno strumento per rilevare possibili difetti dell'udito del paziente.

Le conchiglie oculari monouso biocompatibili sono adattate al casco ADL20® per la biocompatibilità tra la pelle e le conchiglie oculari e garantiscono protezione contro i rischi batteriologici tra due pazienti.

# <span id="page-12-1"></span>**2.4. Operatori addetti**

L'Audiolyser® ADL20 deve essere utilizzato esclusivamente da professionisti sanitari come segretarie mediche, infermieri, medici, otorinolaringoiatri o altri medici specialisti che hanno ricevuto una formazione riconosciuta e completa sull'uso degli audiometri e sull'interpretazione dei risultati audiometrici. Attraverso il loro curriculum medico, gli operatori sanitari vengono sensibilizzati alle regole di igiene e contaminazione batterica.

L'utente deve essere addestrato e informato sulle regole di base per la gestione dei computer e adotterà tutte le precauzioni necessarie per proteggersi dai rischi di pirateria informatica, dalla divulgazione di dati riservati, dall'attacco di qualsiasi virus informatico o da un'errata gestione.

Si preoccuperà in particolar modo di eseguire il backup dei dati memorizzati sul computer il più spesso possibile su un supporto affidabile; si consiglia di eseguire questa operazione con cadenza quotidiana.

Si ricorda agli utenti che il software Audiowin®20 viene fornito con un contratto di licenza che definisce i termini e le condizioni d'uso del software. Questa licenza è concessa per l'installazione e l'utilizzo su una singola postazione di lavoro. Ogni nuova installazione richiederà l'acquisto di licenze aggiuntive.

# <span id="page-12-2"></span>**2.5. Popolazione di pazienti**

La popolazione di pazienti che può utilizzare questo dispositivo è:

• Persone di età superiore a 4 anni

• Chiunque sia in grado di premere il pulsante per dare la propria risposta o, se non è in grado di farlo, per dare la risposta all'operatore

• Tutte le persone che non soffrono di controindicazioni legate alla loro condizione uditiva

# <span id="page-12-3"></span>**2.6. Indicazioni mediche e controindicazioni**

Nota: L'AUDIOLYSER® ADL20 permette di eseguire l'esplorazione della funzione uditiva e lo screening dei potenziali disturbi uditivi del paziente.

Controindicazioni/limitazioni:

- Non eseguire l'audiometria su un paziente che indossa apparecchi acustici.
- Non eseguire l'audiometria senza previo esame dell'orecchio mediante otoscopia.
- L'uso del dispositivo Audiolyser® ADL20 è riservato a persone di età superiore ai 4 anni.

# <span id="page-12-4"></span>**2.7. Ambiente di utilizzo**

Un ambiente rumoroso può disturbare l'esame e i risultati di un'audiometria. In tal caso, vi consigliamo di utilizzare cabine audiometriche.

*Questo documento è di proprietà della FIM MEDICAL. Non può essere riprodotto né divulgato senza la sua previa autorizzazione. This document is the property of FIM MEDICAL. Its contents cannot be reproduced or divulged without the company's approval* **Pagina 13 / 52**

# <span id="page-13-0"></span>**2.8. Vantaggi e rischi clinici associati all'uso del dispositivo**

L'audiometro deve essere in grado di analizzare la funzione uditiva del paziente per valutare il livello di udito. Il dispositivo valuta la perdita dell'udito del paziente confrontando le curve audiometriche con quelle di una distribuzione statistica delle soglie uditive in funzione dell'età e del sesso (prevista dalla ISO 7029). I test audiometrici vengono utilizzati per rilevare la perdita dell'udito professionale utilizzando calcoli audiometrici e ausili per l'interpretazione. Il follow-up periodico dei pazienti consente di valutare l'impatto dell'ambiente di lavoro sull'udito.

L'Audiolyser® ADL20 e il relativo software Audiowin®20 garantiscono al paziente un beneficio qualitativo nella diagnostica clinica grazie alle sue prestazioni, alle caratteristiche tecniche, all'accuratezza delle misurazioni nonché alla conformità alla norma IEC 60645-1. L'accuratezza delle misurazioni audiometriche associate agli ausili per l'interpretazione consente di diagnosticare i livelli di perdita uditiva del paziente e l'evoluzione a lungo termine del suo udito.

Non vi è alcun limite al numero di esami eseguiti per paziente con il dispositivo Audiolyser® ADL20®.

# <span id="page-13-1"></span>**2.9. Incidenti o rischi gravi**

In caso di incidente o rischio di incidente grave connesso al dispositivo, gli operatori sanitari o gli utenti possono fare una dichiarazione alle autorità competenti dello Stato membro. In ogni caso, il produttore dovrà essere avvisato quanto prima per poter dichiarare e gestire questo caso di vigilanza sul materiale.

# <span id="page-13-2"></span>**2.10. Indicazioni mediche e controindicazioni**

Non sono stati segnalati effetti avversi o incidenti relativi alle prestazioni cliniche, alla sicurezza clinica o all'usabilità dalla commercializzazione di Audiolyser® ADL20. I reclami segnalati erano esclusivamente correlati a guasti del dispositivo o a problemi logistici senza nessun impatto a livello di prestazioni cliniche o di sicurezza.

Inoltre, non sono stati segnalati eventi avversi gravi o effetti avversi gravi legati a tutti i tipi di audiometri di screening (audiometri convenzionali o computerizzati), né nella letteratura scientifica e nemmeno nelle principali banche dati delle autorità sanitarie.

Di conseguenza, FIM MEDICAL non rivendica nessun effetto/i avverso/i e/o potenziale/i effetto/i secondario/i all'uso del dispositivo Audiolyser® ADL20.

# <span id="page-14-0"></span>**3.Installazione**

Questo documento è di proprietà della FIM MEDICAL. Non può essere riprodotto né divulgato senza la sua previa autorizzazione.<br>This document is the property of FIM MEDICAL. Its contents cannot be reproduced or divulged with

# <span id="page-15-0"></span>**3.1. Requisiti**

#### *3.1.1. Raccomandazioni software*

<span id="page-15-1"></span>I requisiti software dell'applicazione Audiowin20® sono i seguenti: **Windows 7, Windows 8, Windows 10, Windows 11.** 

#### *3.1.2. Raccomandazioni hardware*

<span id="page-15-2"></span>I requisiti hardware dell'applicazione Audiowin20® sono i seguenti:

- PC munito di processore con frequenza di clock ad almeno 1 Ghz
- 512 Mb di RAM
- 500 Mb di spazio libero sul disco rigido
- Una mappa grafica (o chipset grafico) che accetti una risoluzione di almeno 1024x748
- Una tastiera
- Un mouse
- Una porta USB
- Uno schermo con risoluzione minima 1024x748

### <span id="page-15-3"></span>**3.2. Condizioni di utilizzo del software**

Il software **Audiowin®20** viene concesso in licenza alle condizioni definite qui di seguito. Se prima dell'installazione o entro 48 ore dal ricevimento del software si rifiutano tali condizioni, restituirlo al distributore che ha venduto il prodotto al fine di ottenere il rimborso.

Il suo utilizzo suppone il totale consenso sulle seguenti condizioni:

Il software fornito in licenza resta di proprietà di FIM MEDICAL che concede, con riserva del rispetto delle presenti condizioni, il diritto di utilizzare questo prodotto.

La presente licenza viene concessa per l'installazione e l'utilizzazione su una sola postazione (computer fisso, portatile o terminale).

Qualsiasi nuova installazione comporterà l'acquisto di una nuova licenza o la disinstallazione del programma dalla postazione iniziale. La licenza di utilizzo è nominativa e non potrà essere ceduta o venduta senza il consenso scritto di FIM MEDICAL. È vietato copiare o riprodurre il prodotto software FIM MEDICAL fornito in licenza. La riproduzione anche parziale di schermate o procedure informatiche originali costituisce una violazione di tale accordo. Accettare di prendere tutti i provvedimenti necessari per evitare qualsiasi copia pirata o l'utilizzo da parte di terzi non autorizzati.

La società FIM MEDICAL non potrà essere considerata responsabile in alcun modo di qualsiasi malfunzionamento legato all'installazione di uno dei suoi software su un computer. La società FIM MEDICAL non potrà nemmeno essere considerata responsabile delle conseguenze legate all'installazione di uno dei suoi software, come le perdite di dati parziali o totali.

L'utilizzatore deve essere formato ed informato sulle regole elementari di utilizzo dei computer e prenderà tutte le precauzioni per difendersi dai rischi di piraterie di software, di divulgazione di dati riservati, di attacco da parte di un qualsiasi virus informatico o di azioni errate.

In particolare avrà cura di salvare il più spesso possibile i dati registrati sul computer su di un supporto affidabile; consigliamo di effettuare questa operazione tutti i giorni.

*Questo documento è di proprietà della FIM MEDICAL. Non può essere riprodotto né divulgato senza la sua previa autorizzazione. This document is the property of FIM MEDICAL. Its contents cannot be reproduced or divulged without the company's approval* **Pagina 16 / 52**

# <span id="page-16-0"></span>**3.3. Pre-riquisti**

Componenti necessari installati con il software:

- Adobe Reader
- Driver Silicon Labs per CP210x (componente che garantisce la comunicazione USB per il dispositivo)

# <span id="page-16-1"></span>**3.4. Procedura di installazione**

**Nota**: Per installare il dispositivo Audiowin®20 è necessario essere loggati in modalità amministratore. Attenzione, l'operatore deve possedere tutti i diritti di amministrazione sulla postazione da installare. Il tutto deve essere posto su un tavolo o una scrivania stabile. Scegliere un posto sicuro e ordinato. Il paziente non deve vedere né lo schermo, né le vostre azioni.

- 1. Avviare il computer.
- 2. Inserire il CD ROM di installazione del software Audiowin®20 nel lettore CD.
- 3. Passare alla fase di installazione del software.
- 4. Se il vostro PC è configurato per l'esecuzione automatica, "l'autorun" stesso lancerà la procedura di installazione.
- 5. Altrimenti aprire Esplora risorse di Windows, quindi cercare nella radice del CD ROM il file "setup.exe" e lanciarlo.
- 6. Una volta lanciato il programma di installazione, lasciarsi guidare dalle istruzioni.
- 7. Scegliere la propria lingua di installazione quindi cliccare su OK:

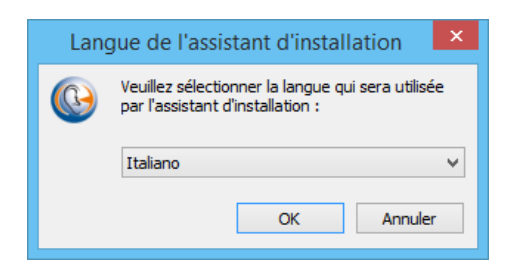

8. Cliccare su Avanti:

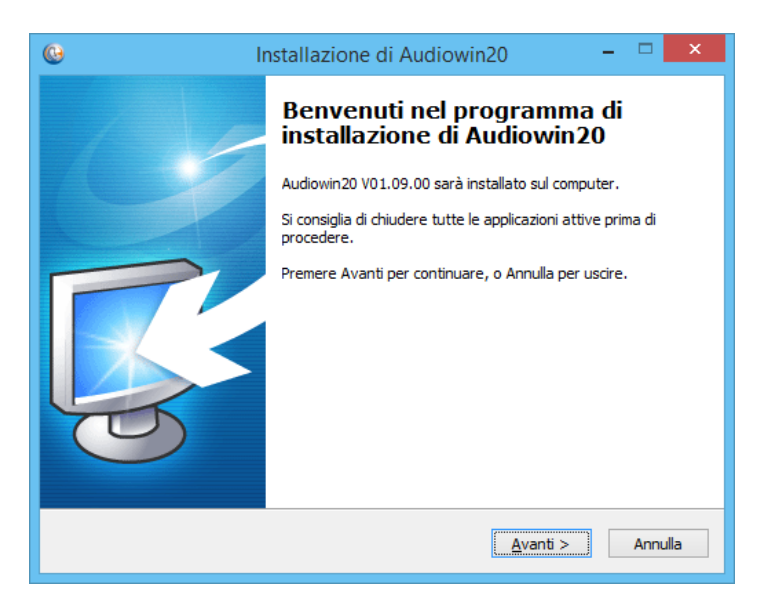

*Questo documento è di proprietà della FIM MEDICAL. Non può essere riprodotto né divulgato senza la sua previa autorizzazione. This document is the property of FIM MEDICAL. Its contents cannot be reproduced or divulged without the company's approval* **Pagina 17 / 52** 9. Inserire la chiave di utilizzo che si trova dietro la custodia del CD, quindi cliccare su Avanti:

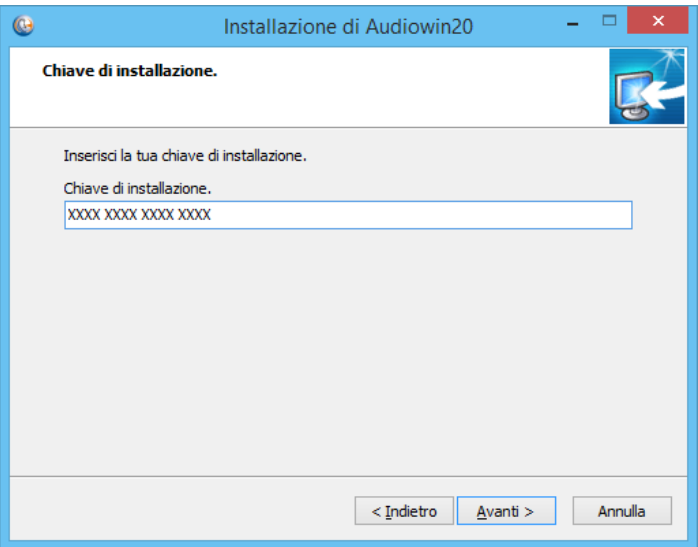

10. Accetto i termini del contratto di lecenza:

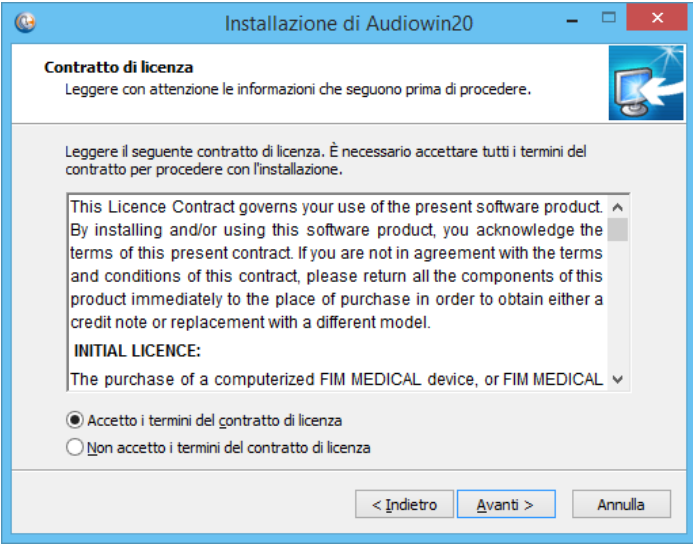

11. Scegliere un percorso di installazione del software Audiowin® 20 (*facoltativo*) quindi cliccare su Avanti:

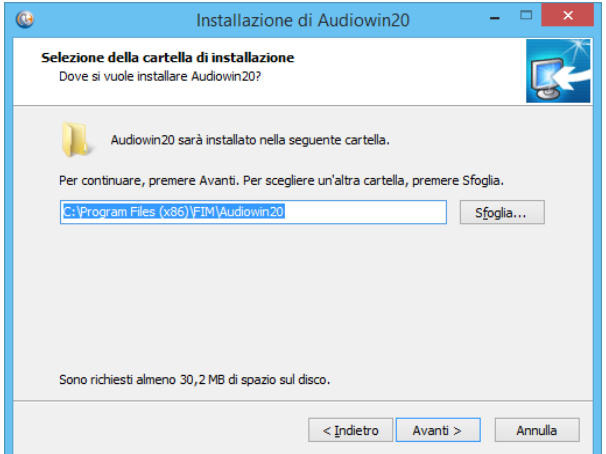

12. Scegliere un percorso di installazione del database (*facoltativo*) quindi cliccare su Avanti:

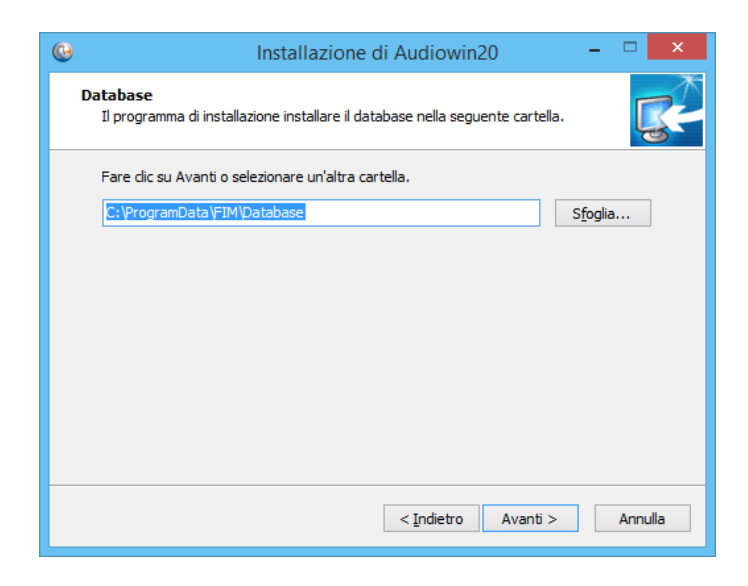

#### 13. Cliccare su Avanti:

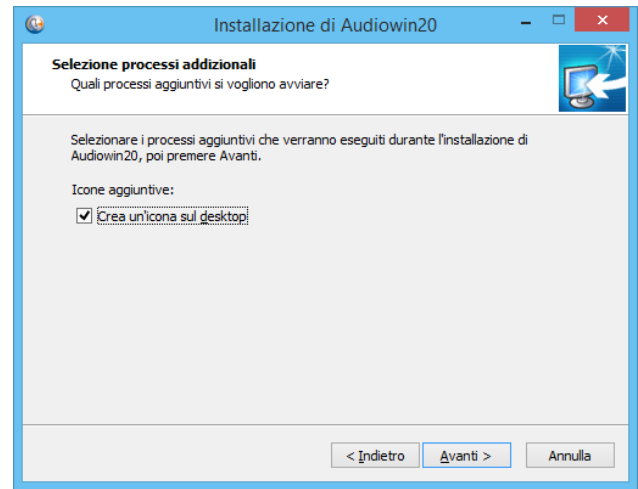

14. Cliccare su Installa:

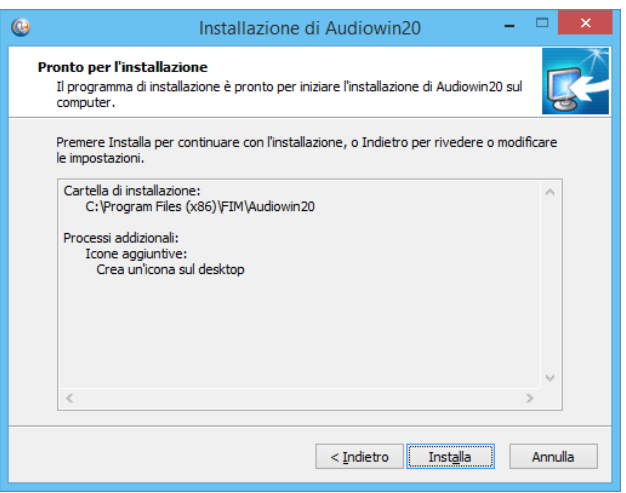

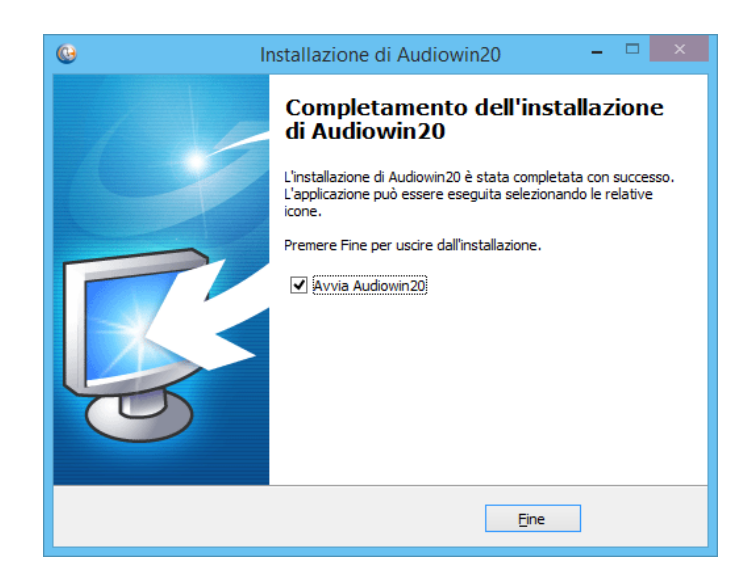

16. Trovare un connettore **USB** sul PC e collegare l'Audiolyser® ADL-20.

Il cavo USB può attraversare la parete di una cabina. Informarsi presso il produttore o il distributore della cabina.

#### <span id="page-19-1"></span><span id="page-19-0"></span>**3.5. Il database**

*3.5.1. Il database Audiowin®20* 

Audiowin®20 utilizza un formato di database:

<span id="page-19-2"></span>• Un database locale MS Access (\*.mdb)

#### *3.5.2. Recuperare il vecchio database*

Quando si passa da Audiowin® ad Audiowin®20, non è necessario eseguire il recupero del database, in quanto l'operazione avviene in modo automatico.

# <span id="page-19-3"></span>**3.6. Collegamento / scollegamento del dispositivo**

Dopo l'installazione sarà possibile collegare l'Audiolyser® ADL20 al PC servendosi del cavo USB. Qualora l'installazione sia andata a buon fine, l'apparecchio deve essere riconosciuto al primo collegamento (collegamento mostrato nell'angolo in basso a destra dello schermo, l'icona diventa blu):

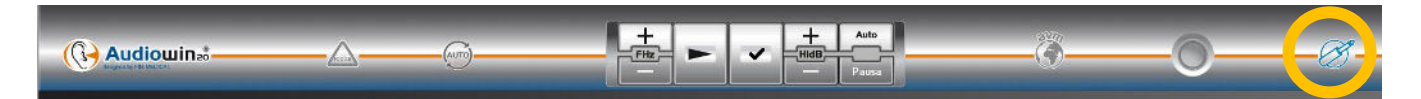

In caso contrario, assicurarsi che il dispositivo sia collegato correttamente; qualora così non fosse, disinstallare Audiowin®20 e avviare manualmente l'installazione del driver. Il programma di installazione si trova sul CD-ROM nella directory "Drivers". Fare doppio clic sul CP210xVCPInstaller.exe e seguire le istruzioni.

Quindi, collegare l'Audiolyser® ADL20 che dovrebbe essere riconosciuto automaticamente dal software operativo.

Per spegnere l'audiometro, chiudere la finestra del software Audiowin®20. Qualora si preveda di assentarsi per lunghi periodi di tempo, scollegare la presa USB dall'auricolare e conservarla nella sua confezione.

*Questo documento è di proprietà della FIM MEDICAL. Non può essere riprodotto né divulgato senza la sua previa autorizzazione. This document is the property of FIM MEDICAL. Its contents cannot be reproduced or divulged without the company's approval* **Pagina 20 / 52**

# <span id="page-20-0"></span>**3.7. Disinstallazione**

Sarà possibile disinstallare il software Audiowin®20 dal computer qualora non si preveda di usarlo più. Sarà possibile utilizzare l'applicativo "Programma e funzionalità" per disinstallare i programmi.

- 1. Aprire "Programmi e funzionalità". Nel Pannello di controllo di Windows, cliccare su "Programmi" e poi su "Programmi e funzionalità". Attenzione: l'accesso al pannello di disinstallazione può essere diverso a seconda della versione di Windows in uso).
- 2. Selezionare Audiowin®20 e cliccare su "Disinstallazione".

Disinstallare i driver "Silicon Labs. CP210x USB to UART Bridge". **Attenzione:** Prima di disinstallare il driver, assicurarsi che non venga utilizzato nessun altro software.

# <span id="page-20-1"></span>**3.8. Procedura di arresto dell'apparecchio**

Per arrestare l'audiometro:

- 1. Chiudere la finestra del software Audiowin® 20.
- 2. Se si effettua un arresto di lunga durata, staccare la presa USB dalla cuffia e riporla nella custodia.

# <span id="page-21-0"></span>**4.Utilizzo**

Questo documento è di proprietà della FIM MEDICAL. Non può essere riprodotto né divulgato senza la sua previa autorizzazione.<br>This document is the property of FIM MEDICAL. Its contents cannot be reproduced or divulged with

# <span id="page-22-0"></span>**4.1. Posizionamento dei copriauricolari igienici monouso**

La società FIM MEDICAL ha sviluppato appositamente dei copriauricolari igienici monouso biocompatibile da usare con gli audiometri AUDIOLYSER® ADL20.

#### **Attenzione: Questi copriauricolari igienici monouso devono essere usati in modo sistematico per ogni esame ed essere sostituiti fra un paziente e l'altro.**

**Attenzione: Per motivi igienici e di biocompatibilità è indispensabile usare con le cuffie audiometriche dei copriauricolari igienici monouso della marca FIM MEDICAL.** 

> **Questi copriauricolari sono stati concepiti appositamente per rispondere ai vincoli di biocompatibilità dei materiali dell'ISO 10993 oltre che per garantire una trasmissione sonora perfetta nel rispetto dell'IEC 60645-1.**

#### **Posizionamento dei copriauricolari igienici monouso**

- ✓ Posizionare i copriauricolari igienici monouso su ogni lato della cuffia audiometrica (lato altoparlante)
- Regolare i copriauricolari per non avere un sovraspessore dovuto a eventuali pieghe fra la cuffia e il paziente

# <span id="page-22-1"></span>**4.2. Spiegazioni preliminari da dare al paziente**

#### *4.2.1. Posizionamento della cuffia*

<span id="page-22-2"></span>È necessario far accomodare comodamente il paziente e aiutarlo a posizionare la cuffia sulle orecchie. I cuscinetti devono essere centrati sui padiglioni delle orecchie e lo stringitesta posto sulla sommità del cranio senza forzare. I capelli e gli orecchini voluminosi devono essere rimossi per evitare perdite di suono.

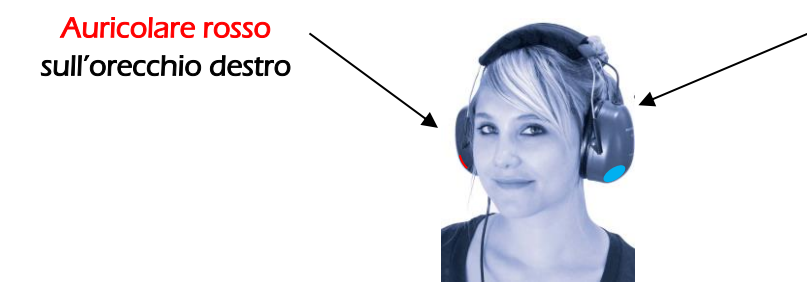

Auricolare blu sull'orecchio sinistro

#### *4.2.2. L'AVM (Assistente Vocale Multilingue)*

<span id="page-22-3"></span>L'AVM (Assistente Vocale Multilingue) è un dispositivo che, grazie a comandi software, emette istruzioni vocali al paziente attraverso la cuffia. Tali istruzioni esistono in diverse lingue (*facoltative*), il che permette di effettuare audiometrie su un ampio pubblico.

L'AVM spiegherà lo svolgimento dell'esame nonché il funzionamento del pulsante di risposta. Si manifesterà anche in caso di errore di utilizzo, questo durante la fase di familiarizzazione.

#### *4.2.3. Gli errori più frequenti*

- <span id="page-22-4"></span>1. Premere continuamente il tasto.
- 2. Premere in modo ripetuto e non corretto il tasto.

*Questo documento è di proprietà della FIM MEDICAL. Non può essere riprodotto né divulgato senza la sua previa autorizzazione. This document is the property of FIM MEDICAL. Its contents cannot be reproduced or divulged without the company's approval* **Pagina 23 / 52** 3. Premere in modo troppo leggero.

Nel caso in cui il paziente non riuscisse ad abituarsi al funzionamento del pulsante, può confermare la percezione del suono alzando la mano. In quel momento l'operatore potrà convalidare la soglia cliccando sul tasto "Convalida" o premendo il tasto "Inserisci".

# <span id="page-24-1"></span><span id="page-24-0"></span>**4.3. Utilizzo del software**

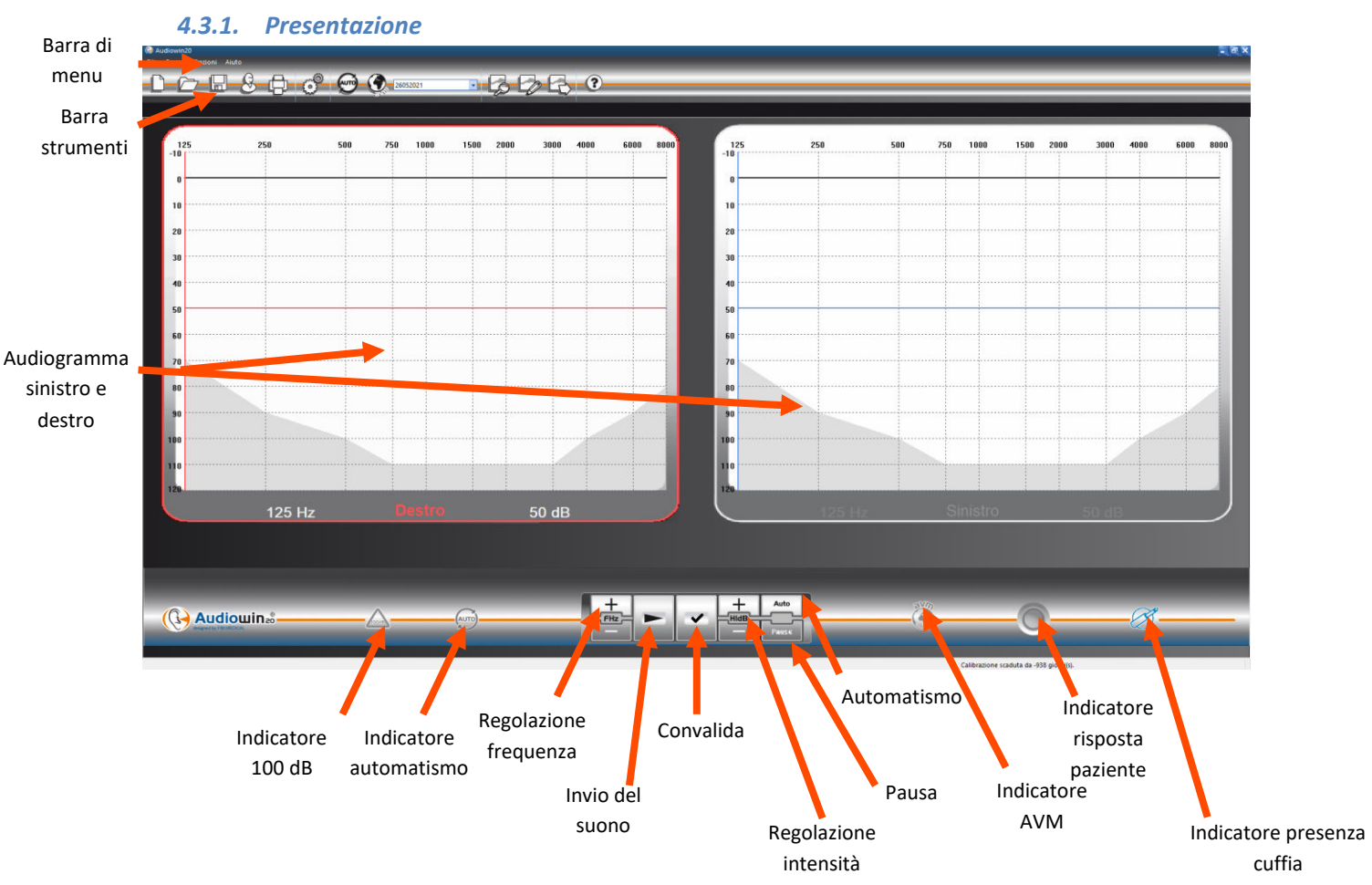

#### *4.3.2. Verifica del funzionamento*

<span id="page-24-2"></span>Quando l'interfaccia Audiowin®20 viene lanciata e la cuffia è collegata, l'indicatore di presenza della cuffia passa da grigio a blu. Nel caso contrario bisognerà controllare che:

- 1. Il cavo USB sia correttamente inserito
- 2. Il software non sia stato lanciato due volte
- 3. L'installazione dei driver abbia avuto luogo correttamente

Non appena l'indicatore di presenza diventa colorato, cliccare sul grafico dell'orecchio sinistro o destro, all'intersezione di una frequenza udibile.

Inviare il suono premendo la barra **spaziatrice** della tastiera; il suono scelto deve essere percepito.

#### *4.3.3. La barra strumenti*

<span id="page-25-0"></span>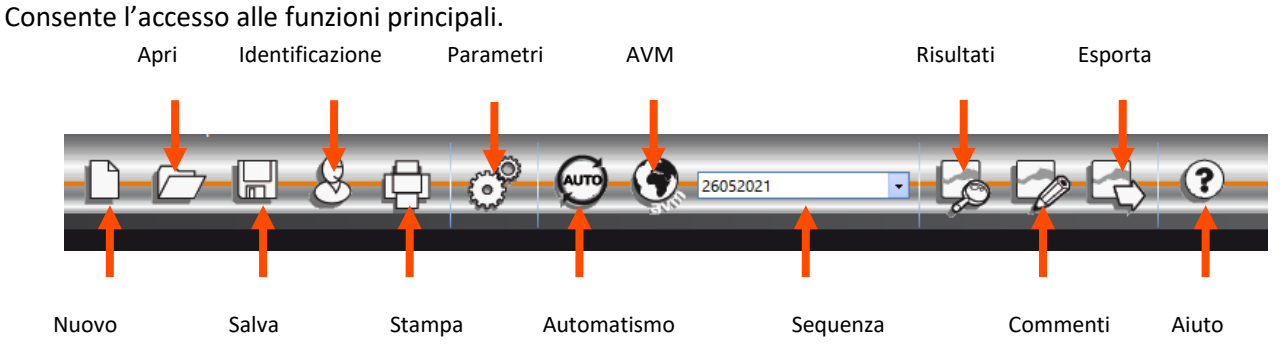

#### <span id="page-25-1"></span>*4.3.4. La barra di menu*

*4.3.4.1. File*

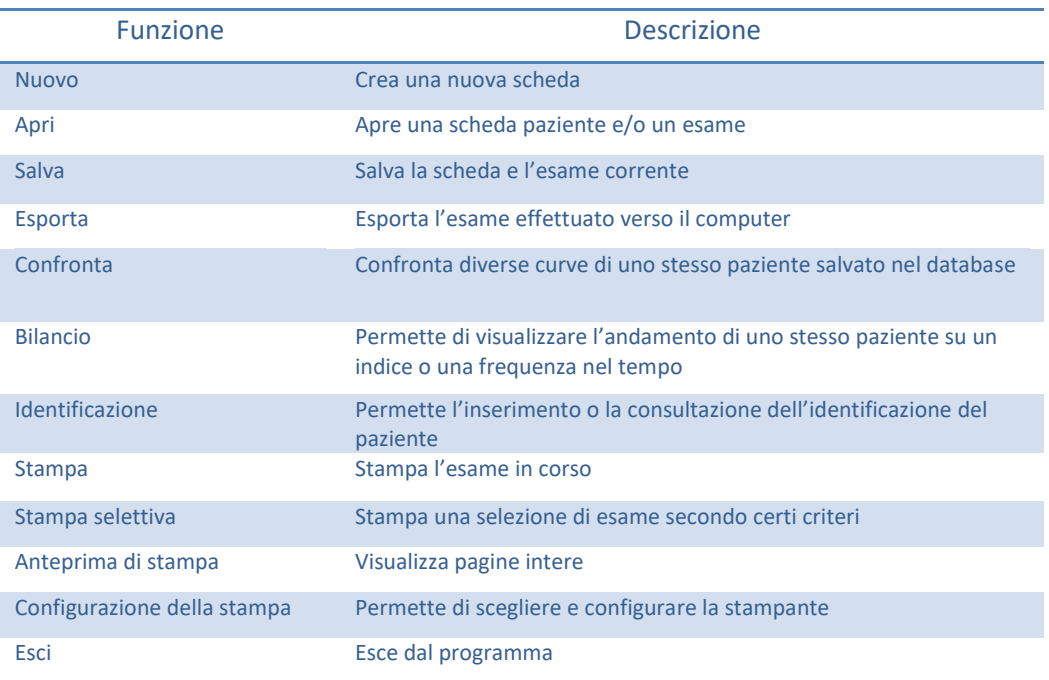

#### *4.3.4.2. Esami*

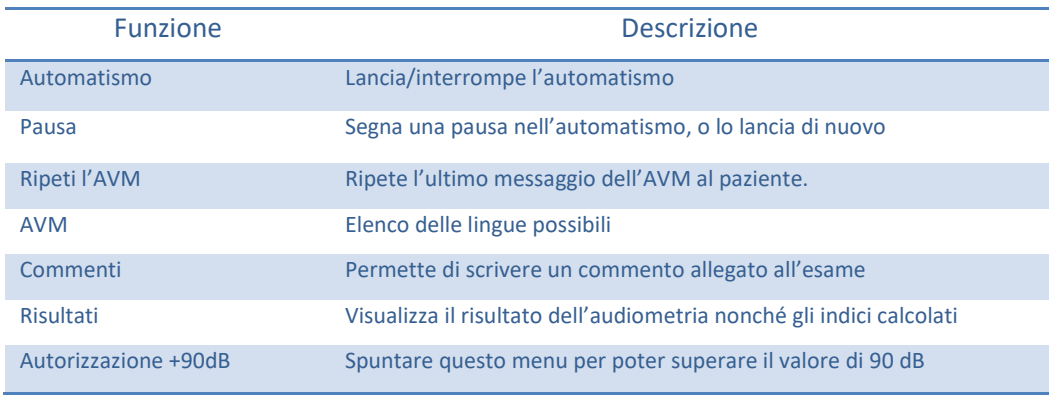

#### *4.3.4.3. Opzioni*

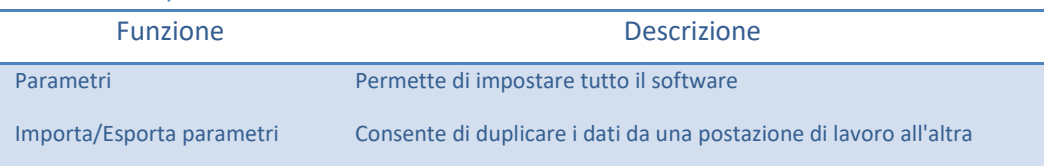

Questo documento è di proprietà della FIM MEDICAL. Non può essere riprodotto né divulgato senza la sua previa autorizzazione.<br>This document is the property of FIM MEDICAL. Its contents cannot be reproduced or divulged with

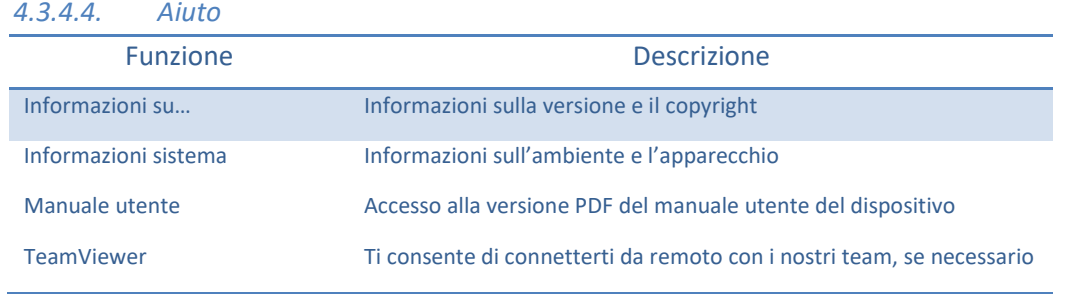

# <span id="page-26-0"></span>**4.4. Identificazione di un paziente**

#### *4.4.1. Identificazione*

<span id="page-26-1"></span>L'identificazione del paziente è richiesta per salvare i risultati del test nel database, ma anche per calcolare e visualizzare i limiti previsti di risposta in funzione dell'età e del sesso del paziente (cf. ISO 7029).

Per fare questo, primo o dopo l'audiometria, cliccare sul tasto "**Identificazione**".

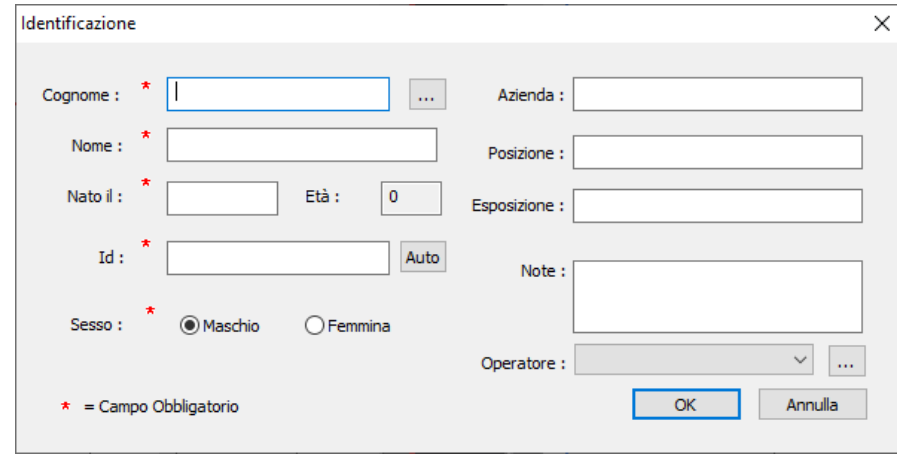

Compilare i campi richiesti (i campi contrassegnati da un asterisco sono obbligatori). Si può passare da un campo all'altro cliccando sulla nuova casella con l'aiuto del mouse o premendo più semplicemente sul tasto "**TAB**".

Il piccolo tasto con 3 puntini (…) collocato a destra del nome consente di verificare se il paziente è già stato registrato inserendo unicamente le prime lettere del nome.

La data di nascita può essere inserita con o senza spazi. L'anno può essere scritto su 2 o 4 cifre.

Es.: 21/04/1981 o 21/04/81

#### *4.4.2. Visualizzazione dei limiti previsti*

<span id="page-27-0"></span>Dopo l'identificazione, il grafico apparirà nel seguente modo.

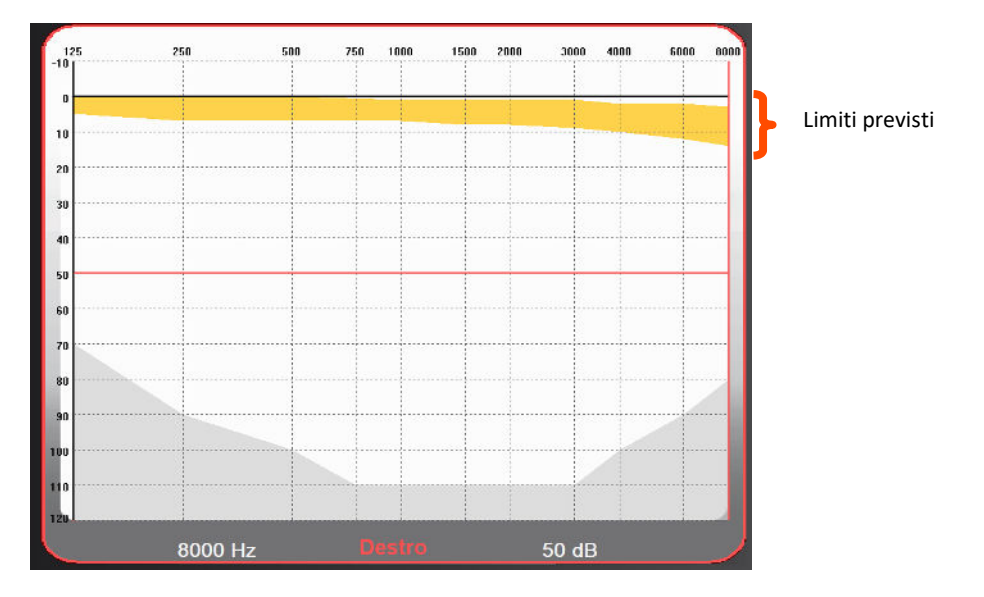

Il calcolo di tali limiti previsti è basato sulla norma ISO 7029.

Il colore è modificabile nella finestra "**Parametri**" scheda "**Generale**".

# <span id="page-27-1"></span>**4.5. Aprire una scheda paziente / un esame**

#### *4.5.1. Aprire una scheda*

<span id="page-27-2"></span>Per ritrovare i dati di un paziente già registrato, procedere come segue:

Cliccare sul tasto "**Apri**". Apparirà la schermata seguente:

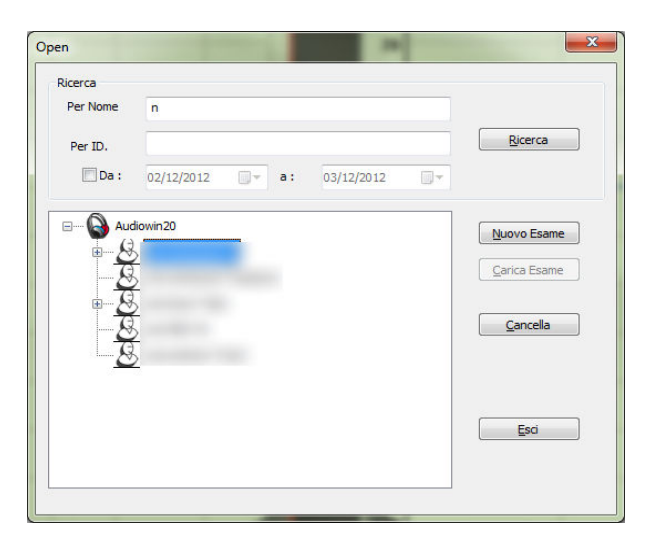

Inserire nella casella "**Per Nome"** le prime lettere del nome del paziente, quindi cliccare su "**Ricerca**". Apparirà l'elenco dei nomi che cominciano con queste lettere.

Quindi cliccare sul tasto "**Nuovo Esame**".

La ricerca di pazienti può essere anche effettuata per numero di identificazione o per data di registrazione.

#### *4.5.2. Aprire un esame*

<span id="page-27-3"></span>Per aprire un vecchio test o per stamparlo, l'operatore può richiamare una scheda.

*Questo documento è di proprietà della FIM MEDICAL. Non può essere riprodotto né divulgato senza la sua previa autorizzazione. This document is the property of FIM MEDICAL. Its contents cannot be reproduced or divulged without the company's approval* **Pagina 28 / 52**

Per fare questo, procedere come detto precedentemente; verrà visualizzato un piccolo segno **+** accanto al nome del paziente: indica che sono stati realizzati dei test; cliccare su questo segno +.

Apparirà un elenco di date e ore.

Fare doppio clic su una delle date o cliccare su "**Carica Esame**" per visualizzare l'audiogramma realizzato in quella data.

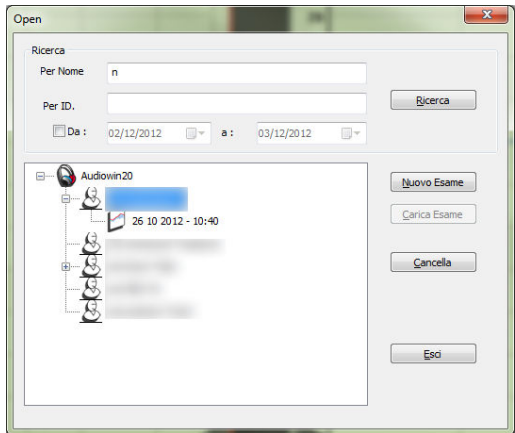

# <span id="page-28-0"></span>**4.6. Configurazione del software**

#### *4.6.1. Screening*

<span id="page-28-1"></span>Ecco le impostazioni consigliate per effettuare un test di screening.

#### Scheda **"Generale".**

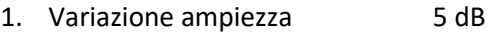

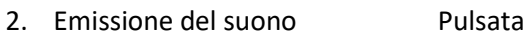

#### Scheda **"Automatismo".**

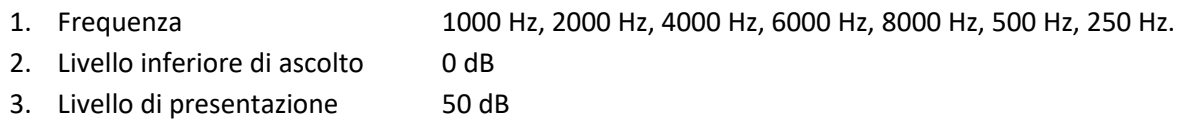

#### Scheda **"Automatismo".**

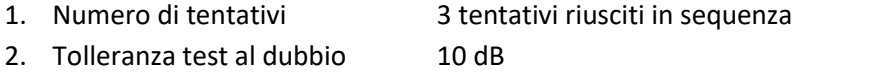

3. Durata per livello Scegli un range tra 15 e 30 decimi di secondo.

Tutte queste impostazioni vengono programmate una sola volta. È possibile tornare su queste impostazioni in qualsiasi momento.

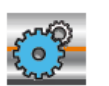

<span id="page-29-0"></span>Cliccare sull'icona Parametri della barra strumenti o selezionare nella barra di menu **Opzioni** quindi **Parametri**

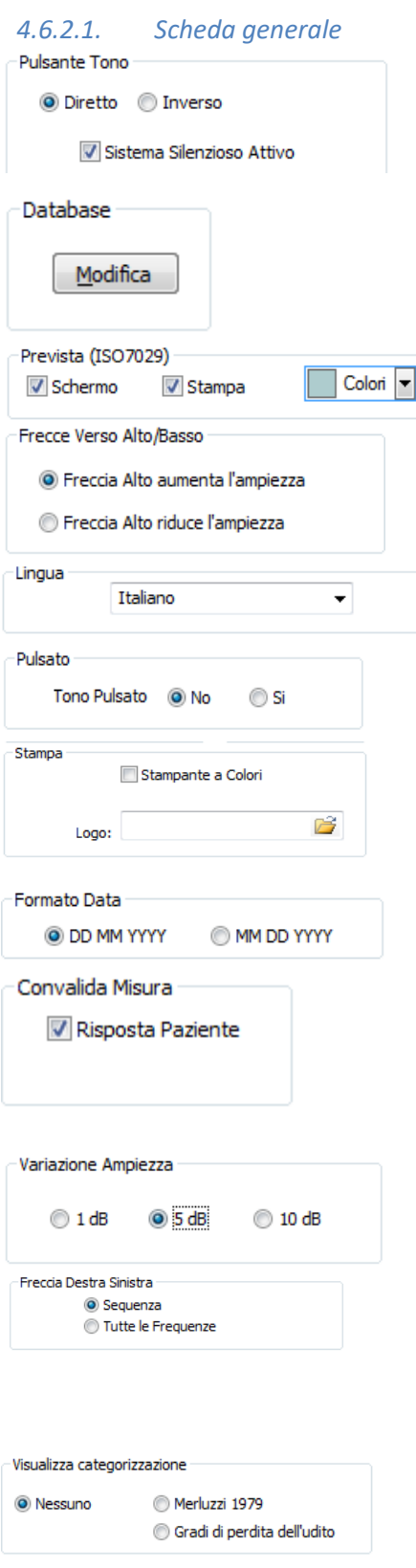

Funzionamento del tasto emissione sull'interfaccia principale. Emissione sonora automatica quando il puntatore del mouse si pone sul tasto lettura.

Modificare il percorso del database. **Attenzione**: non modificare questa impostazione senza conoscere le conseguenze.

Visualizzazione, stampa e colore del limite previsto

Azione delle frecce alto e basso della tastiera

Modificare la lingua di Audiowin®20

Tipo di suono emesso pulsato o continuo

Audiowin®20 può stampare l'audiogramma a colori (se la stampante lo permette) e scegliere il logo presente sul foglio di stampa

Formato della data

Esclusione del pulsante paziente. Quando il paziente sente il suono, lo segnala alzando la mano e l'operatore convalida la misura con il tasto Inserisci o il tasto Convalida.

Variazione dell'ampiezza del suono

Impostazione del funzionamento delle frecce destra e sinistra su un audiogramma. Ossia scansione di ciascuna frequenza nell'ordine, o unicamente quella della sequenza selezionata.

Cambiamento della visualizzazione delle zone di categorizzazione sugli audiogrammi

*Questo documento è di proprietà della FIM MEDICAL. Non può essere riprodotto né divulgato senza la sua previa autorizzazione. This document is the property of FIM MEDICAL. Its contents cannot be reproduced or divulged without the company's approval* **Pagina 30 / 52**

#### *4.6.2.2. Scheda automatismo*

Questa scheda permette di:

- conoscere i criteri utilizzati nella sequenza di default,
- creare e gestire le sequenze per la modalità automatizzata (vedi modalità automatica capitolo [4.9\)](#page-37-1)

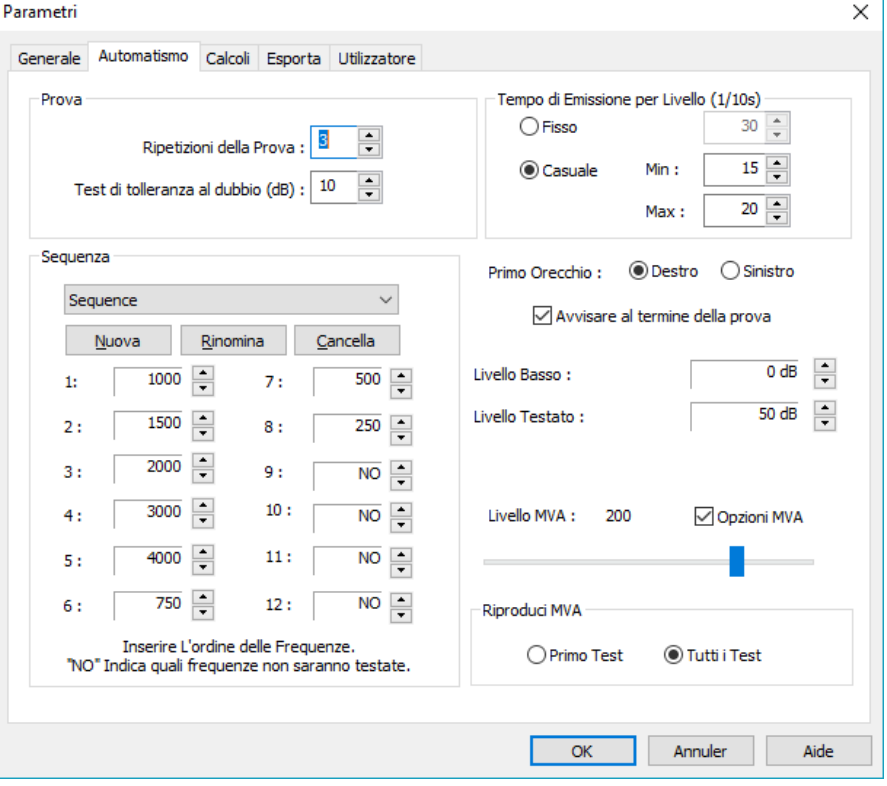

Questo documento è di proprietà della FIM MEDICAL. Non può essere riprodotto né divulgato senza la sua previa autorizzazione.<br>This document is the property of FIM MEDICAL. Its contents cannot be reproduced or divulged with

#### *4.6.2.3. Scheda calcoli*

I calcoli di MP42<sup>3</sup> (tabella indice legale n° 42 delle malattie professionali dello schema generale), di PAM<sup>3</sup> (ipoacusia media), di IPA<sup>3</sup> (indicatore di allerta precoce), e DP42.0<sup>1</sup> (Doenças profissionais 42.01), o ipoacusia asimmetrica, La categorizzazione HSE<sup>1+3</sup>, la categorizzazione Merluzzi 1979<sup>2+3</sup>, la categorizzazione MPB 2002<sup>3</sup>, il criterio attitudinale SNCF<sup>3</sup> sono eseguiti da Audiowin®20.

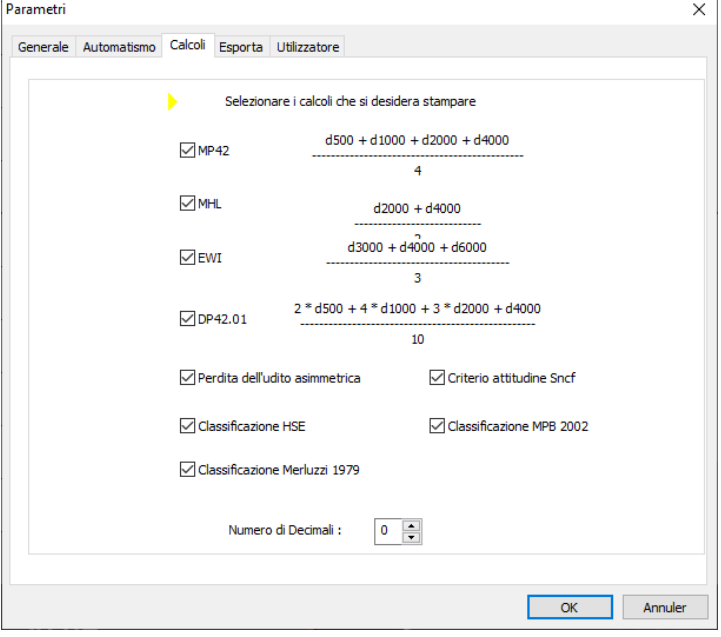

<sup>1</sup> Per maggiori informazioni è possibile consultare " The Control of Noise at Work Regulations 2005 "

<sup>2</sup> Per maggiori informazioni è possibile consultare "La prevenzione dei danni uditivi da rumore in ambiente di lavoro - linee guida proposte dalla società italiana di medicina del lavoro e igiene industriale"

<sup>3</sup> Per maggiori informazioni è possibile consultare il documento "Calcoli e indicatori in audiometria".

#### *4.6.2.4. Scheda Esporta*

Questa scheda consente di impostare la destinazione del file esportato quando si preme il tasto F12. Scegliere il nome del file nonché il formato di default.

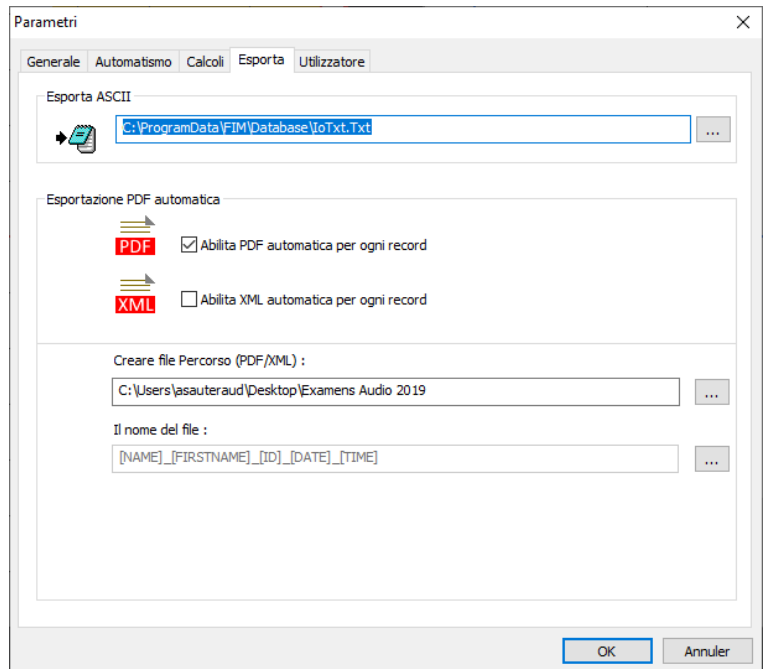

Dopo ogni registrazione è possibile automaticamente esportare il test in un file PDF.

È possibile selezionare la cartella di destinazione, così come il nome del file. Il nome del file può essere personalizzato tramite l'impostazione di alcune variabili. Tuttavia, almeno due variabili non possono essere modificate: data e ora del test, in modo da differenziare il file.

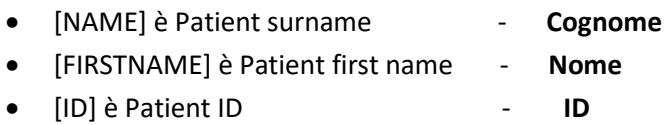

Nota: barrando l'apposita casella, queste variabili faranno parte del nome file.

#### *4.6.2.5. Scheda Utilizzatore*

Utilizzare questa finestra per inserire i propri dati e farli apparire in alto sulla pagina dei resoconti.

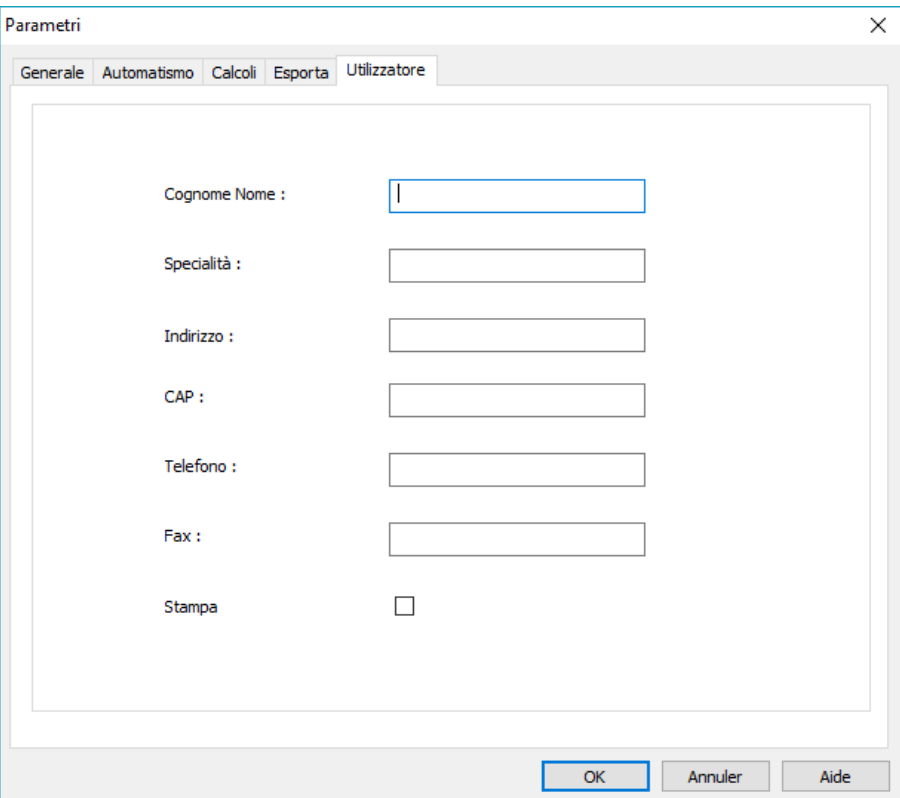

# <span id="page-34-0"></span>**4.7. Visualizzazione delle zone di categorizzazione**

Audiowin20® consente di visualizzare le zone di categorizzazione per aiutare l'operatore a ottenere un prospetto rapido della tendenza dei risultati dell'esame in corso. Vengono proposti due tipi di zone:

#### **Merluzzi 1979:**

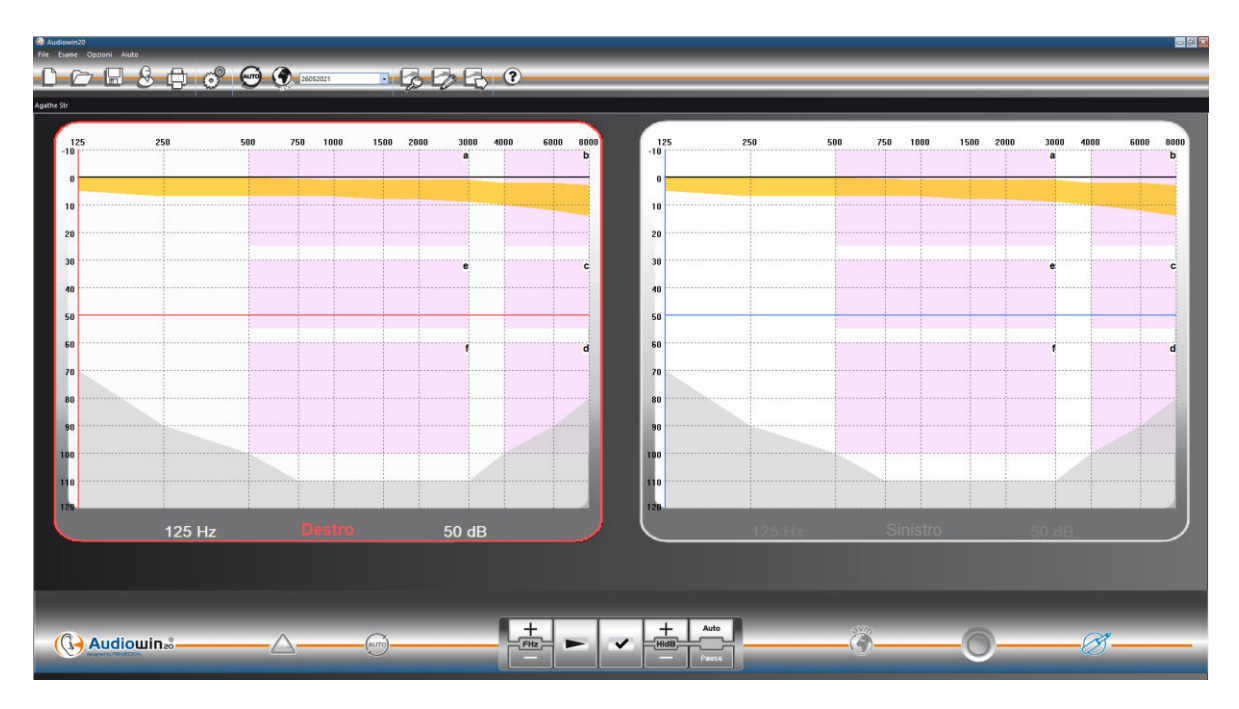

#### **Gradi di perdita uditiva:**

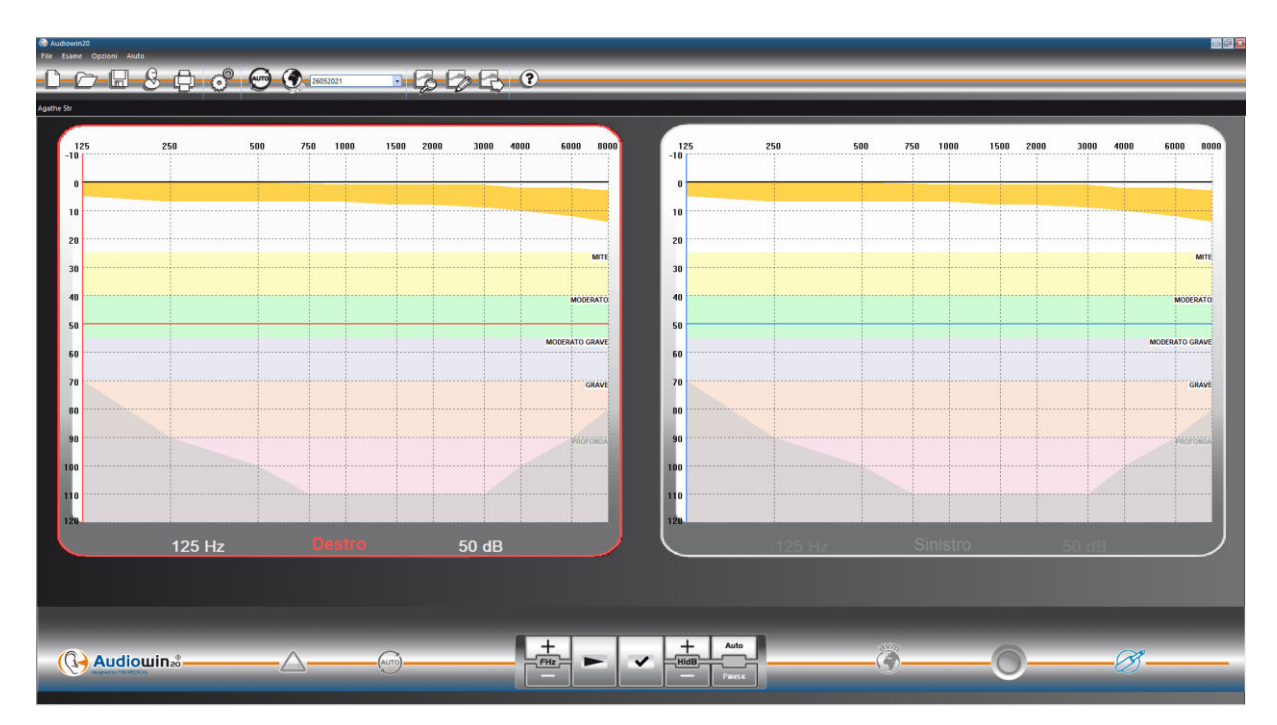

*Questo documento è di proprietà della FIM MEDICAL. Non può essere riprodotto né divulgato senza la sua previa autorizzazione. This document is the property of FIM MEDICAL. Its contents cannot be reproduced or divulged without the company's approval* **Pagina 35 / 52**

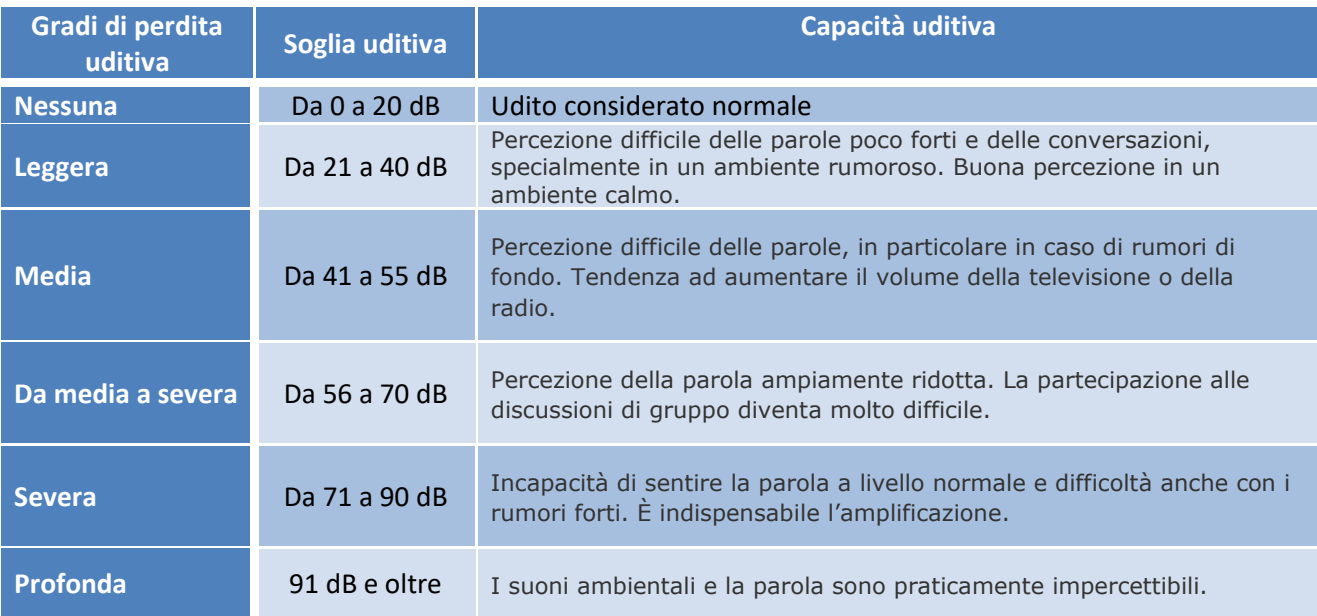

#### *Classificazione audiometrico deficit uditivo sulla base delle raccomandazioni della International Bureau Audiophonology.*

[https://www.biap.org/en/component/content/article/65-recommendations/ct-2-classification/5-biap](https://www.biap.org/en/component/content/article/65-recommendations/ct-2-classification/5-biap-recommendation-021-bis)[recommendation-021-bis](https://www.biap.org/en/component/content/article/65-recommendations/ct-2-classification/5-biap-recommendation-021-bis)

#### **4.8. Utilizzo in modalità Manuale**

#### *4.8.1. Azioni*

<span id="page-36-1"></span><span id="page-36-0"></span>Audiowin®20 è studiato per realizzare audiometrie in modalità automatica, ma anche in modalità manuale.

In quest'ultimo caso, utilizzare la tastiera e/o il mouse per:

- Selezionare la frequenza.
- Selezionare l'intensità.
- Inviare il suono.
- Convalidare la risposta del paziente (se il pulsante paziente non viene utilizzato).

Queste azioni sono spiegate nel capitolo seguente.

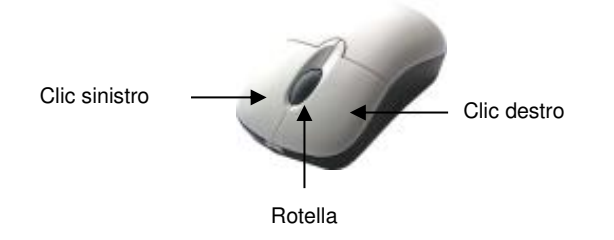

Mouse a 3 tasti

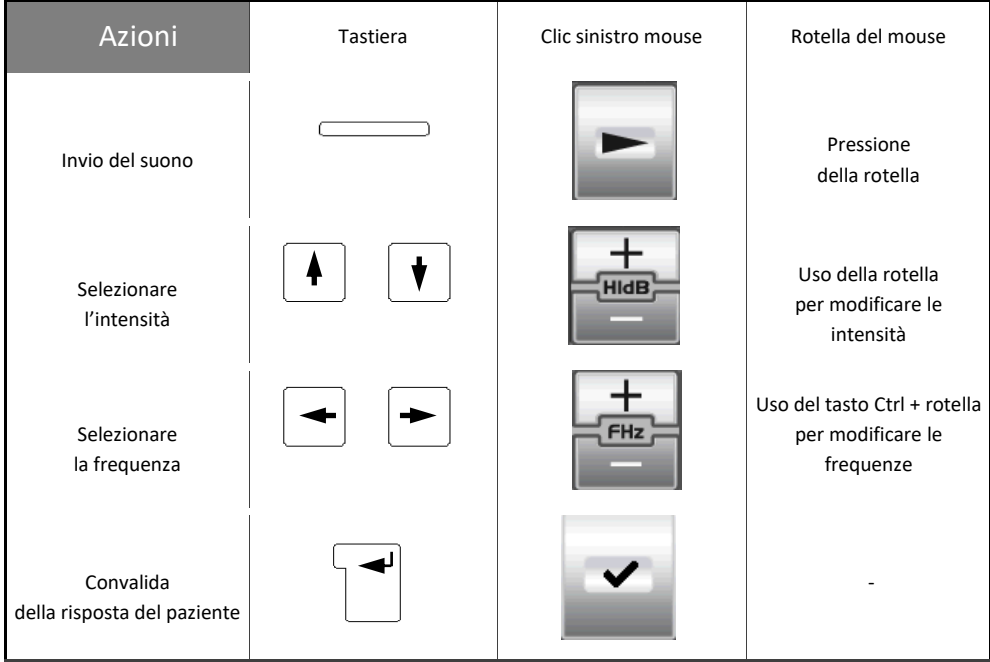

L'accesso alla regolazione delle frequenze e delle intensità può avvenire anche con l'aiuto del mouse utilizzando i grafici degli audiogrammi destro o sinistro cliccando sull'intersezione di una frequenza e di un'intensità.

**Nota**: per evitare errori di azioni, la modifica diretta di un'ampiezza troppo alta può essere limitata automaticamente dal software per non danneggiare l'orecchio del paziente.

*Questo documento è di proprietà della FIM MEDICAL. Non può essere riprodotto né divulgato senza la sua previa autorizzazione. This document is the property of FIM MEDICAL. Its contents cannot be reproduced or divulged without the company's approval* **Pagina 37 / 52**

*FD1001.DOC.102 V01.16.00 Novembre 2022*

<span id="page-37-0"></span>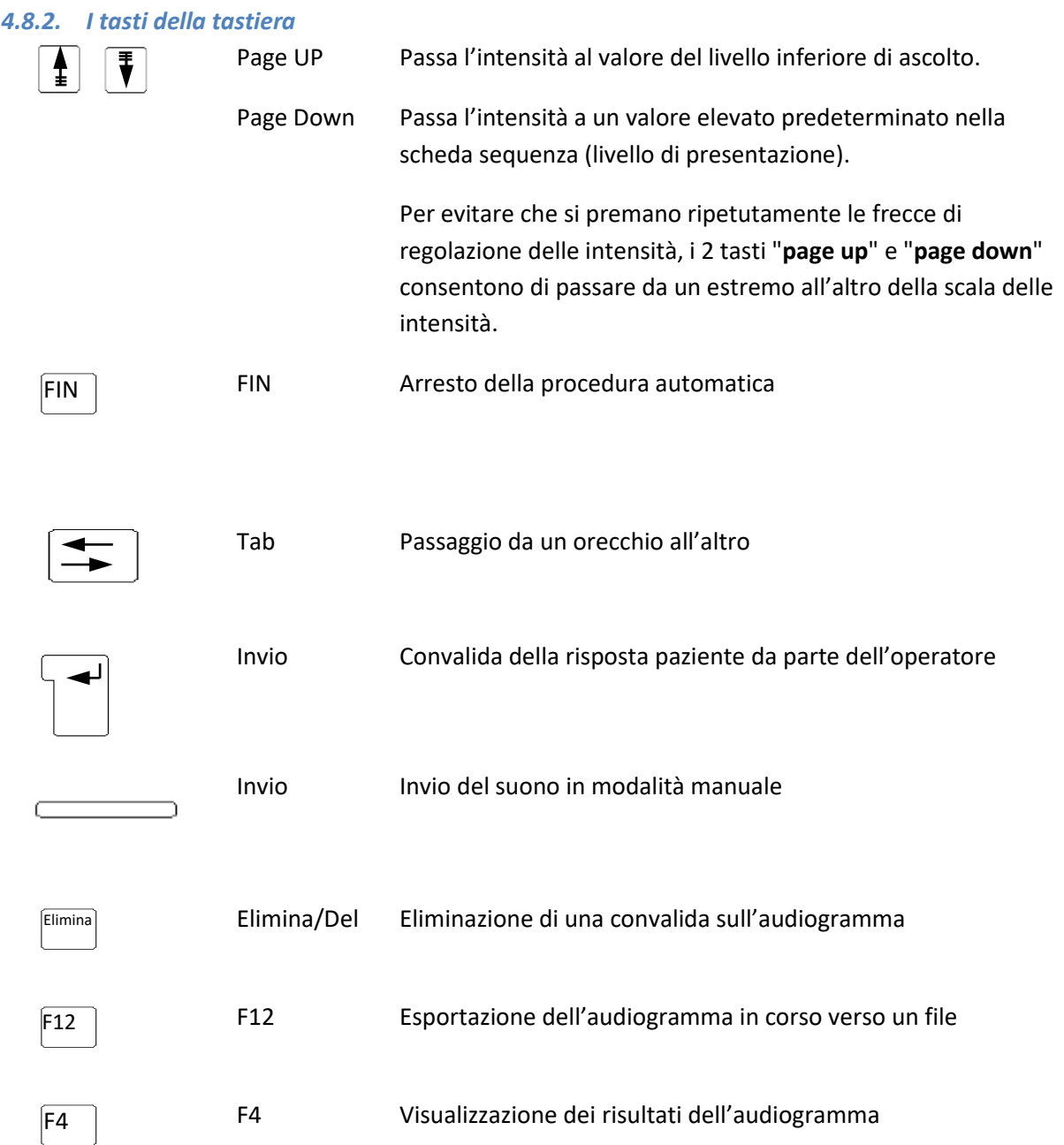

# <span id="page-37-1"></span>**4.9. Utilizzo in modalità Automatica**

#### *4.9.1. Parametri*

<span id="page-37-2"></span>Per utilizzare l'audiometro in modalità automatica, bisogna prima di tutto assicurarsi che il programma sia configurato secondo il proprio metodo naturale.

Le impostazioni possibili sono:

- 1. Scelta delle frequenze testate
- 2. Scelta dell'ordine delle frequenze testate
- 3. Scelta della variazione di ampiezza (passi di 1, 5 o 10 dB)
- 4. Scelta del tipo di segnale (continuo o pulsato)
- 5. Scelta del primo orecchio testato
- 6. Scelta del numero di test per frequenza
- 7. Scelta degli scarti di livello di risposta considerati in dubbio da Audiowin®20

*Questo documento è di proprietà della FIM MEDICAL. Non può essere riprodotto né divulgato senza la sua previa autorizzazione. This document is the property of FIM MEDICAL. Its contents cannot be reproduced or divulged without the company's approval* **Pagina 38 / 52** 8. Scelta della lingua dell'AVM nonché del volume di questo

Queste impostazioni influenzeranno la lunghezza del test che è inversamente proporzionale alla qualità dell'audiogramma finale.

Per accedere alla finestra di configurazione, andare nel menu "Opzioni", e scegliere "Parametri".

Le schede situate sulla parte alta di questa finestra permettono di accedere alle diverse impostazioni.

Cliccare sulla scheda "Automatismo".

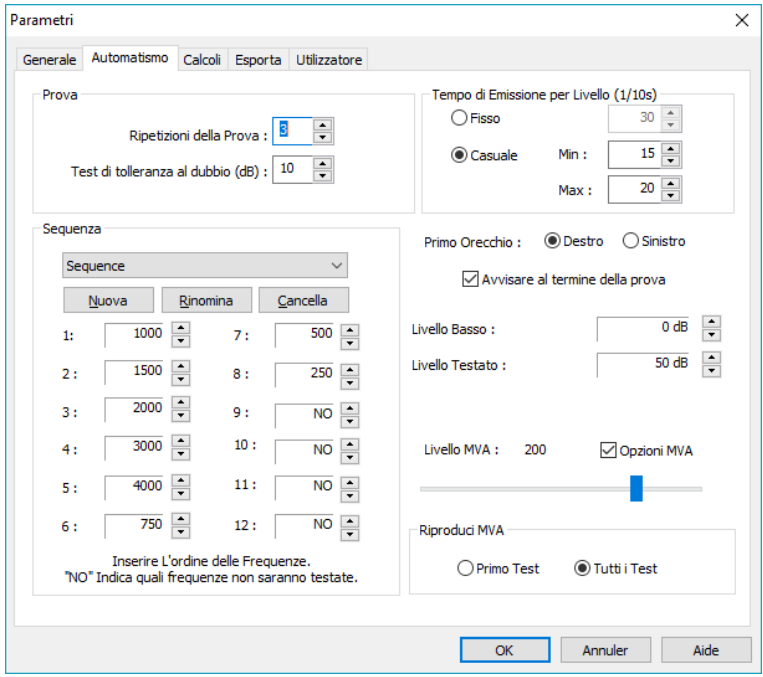

#### *4.9.2. Creazione di segmenti*

<span id="page-38-0"></span>Audiowin®20 offre anche la possibilità di creare le proprie sequenze. Per fare questo, cliccare su "Nuovo", poi dare un nome a questa sequenza. Cliccare su "OK".

Selezionare le frequenze da testare e i diversi criteri del test. In questo esempio il test comincerà con la frequenza 1000 Hz poi 2000Hz 4000Hz e 500 Hz. Le altre frequenze sono posizionate su NO.

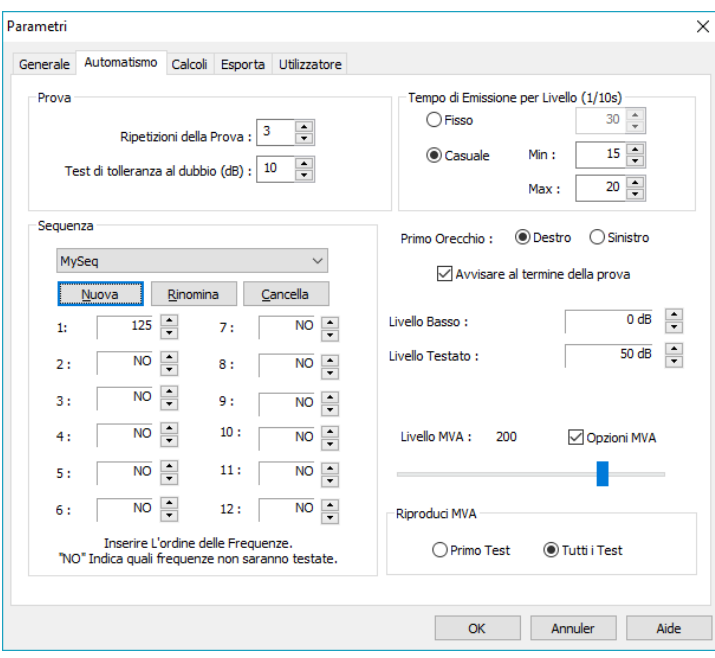

La nuova sequenza verrà salvata automaticamente nel menu a tendina delle sequenze esistenti.

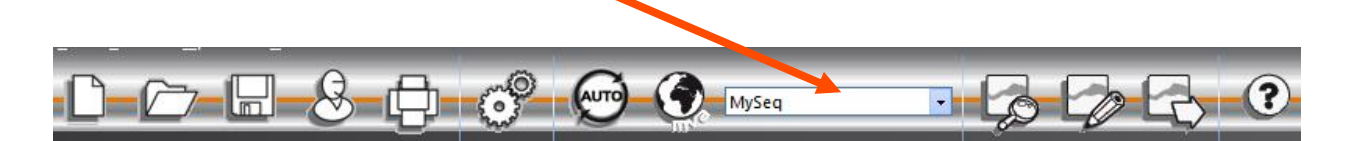

#### *4.9.3. Lancio del test automatico*

<span id="page-40-0"></span>Mettere la cuffia sulla testa del paziente e cliccare sul tasto "**Auto**".

L'**AVM** dà le istruzioni di funzionamento al paziente. Poi il test propriamente detto si avvia in fase di familiarizzazione a 50 dB. Durante questa fase il software individuerà le anomalie legate a una pressione non corretta sul tasto risposta e l'**AVM** lo segnalerà al paziente con messaggi vocali quali "Togliere il dito dal tasto"**.**

Il paziente deve premere il tasto blu del pulsante di risposta se sente il suono. Nel caso contrario il suono aumenterà di intensità fino a 90 dB poi visualizzerà "**nessuna risposta**".

Se il paziente sente, Audiowin®20 lancerà la ricerca della soglia di familiarizzazione a 1000 Hertz partendo da 0 dB.

Il programma farà partire il test di tutte le frequenze sulle due orecchie. Nel caso di una risposta in dubbio, il programma annoterà un punto interrogativo accanto alla risposta del paziente; tornerà su questo test a fine sequenza. Se sussiste un dubbio, si potrà testare di nuovo una frequenza in modalità manuale.

Nel corso del test si potrà interrompere momentaneamente l'esame premendo il tasto "Pausa".

# <span id="page-40-1"></span>**4.10. Visualizzazione dei risultati**

Audiowin®20 permette la visualizzazione di un pannello di risultati che riassuma l'esame in corso. Indica alcuni calcoli aggiuntivi:

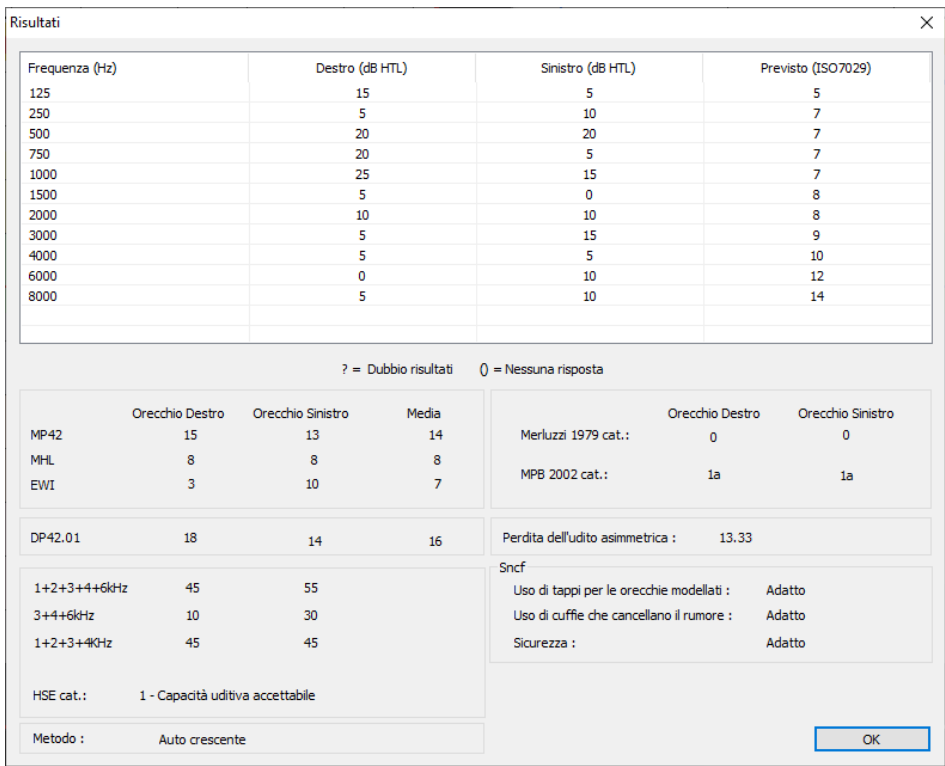

*Questo documento è di proprietà della FIM MEDICAL. Non può essere riprodotto né divulgato senza la sua previa autorizzazione. This document is the property of FIM MEDICAL. Its contents cannot be reproduced or divulged without the company's approval* **Pagina 41 / 52**

 $\Box$ 

Si troverà il seguente riepilogo:

- I risultati del paziente
- L'MP42
- Il PAM
- L'IPA
- L'DP42.01
- Perdita uditiva asimmetrica
- La categorizzazione HSE
- La categorizzazione Merluzzi 1979
- La categorizzazione MPB 2002
- Il criterio di idoneità SNCF
- Il metodo di realizzazione dell'esame

### <span id="page-41-0"></span>**4.11. Stampa del resoconto**

#### *4.11.1. Stampa semplice*

<span id="page-41-1"></span>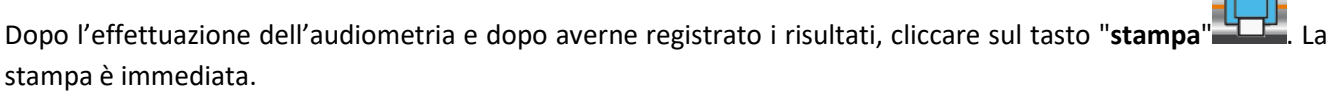

La stampa può anche essere eseguita dal menu "File". In questo caso apparirà la finestra successiva in funzione del tipo di stampante.

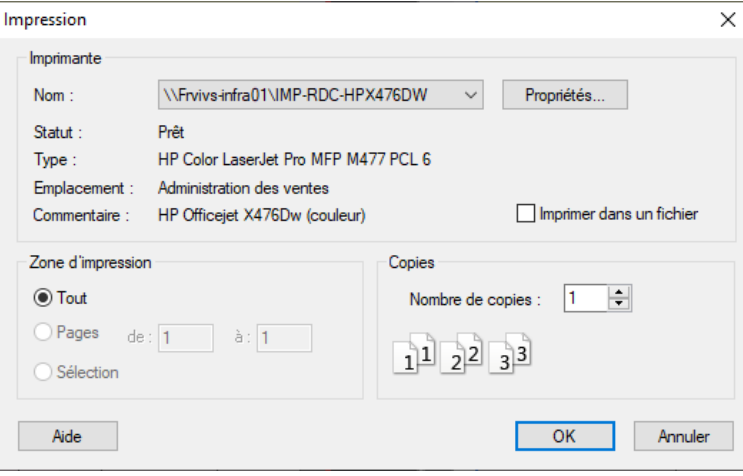

#### Il documento verrà stampato così:

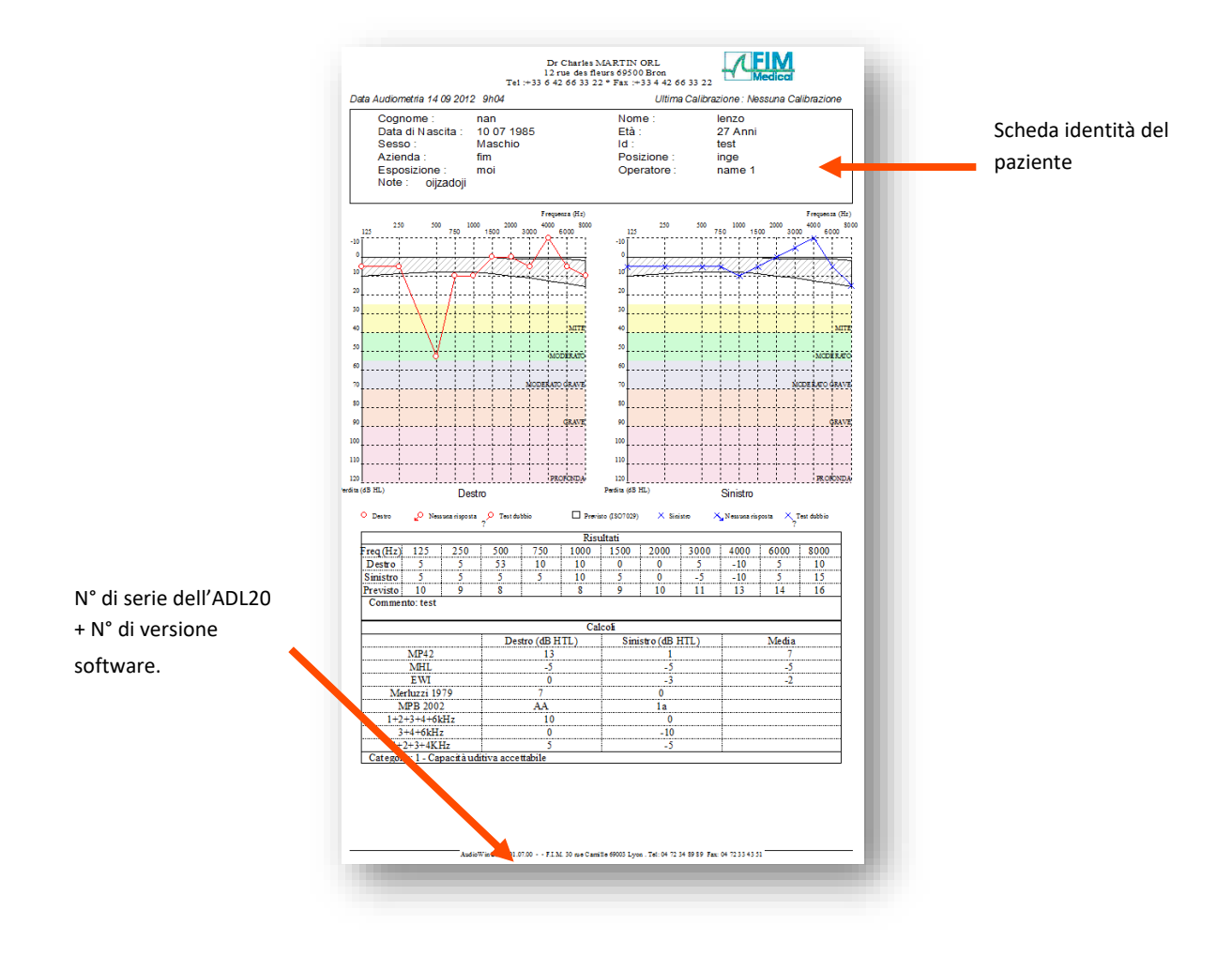

#### *4.11.2. Stampa selettiva*

<span id="page-42-0"></span>Si potrà programmare la stampa di uno o diversi documenti corrispondenti a esami realizzati in date diverse.

Cliccare nel menu "**File**" poi "**Stampa Selettiva**"; appare la finestra successiva:

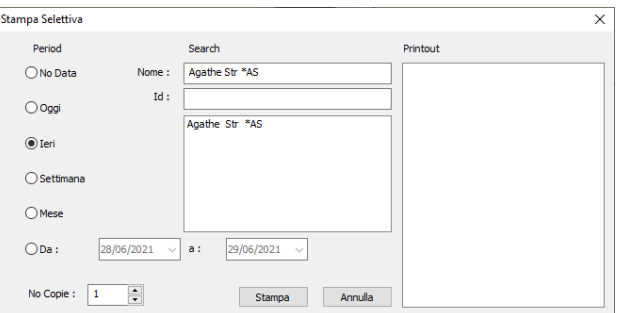

Nel caso della stampa di numerosi documenti, assicurarsi che vi sia sufficiente carta nella vaschetta della stampante.

#### *4.11.3. Stampa PDF*

<span id="page-43-0"></span>Dopo aver effettuato un esame cliccare su **File** ➔ **Esporta** ➔ **PDF**.

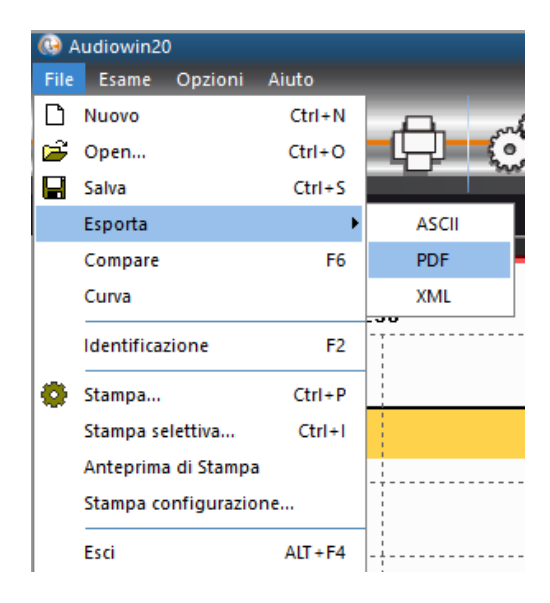

# <span id="page-44-0"></span>**5. Cura - manutenzione**

Questo documento è di proprietà della FIM MEDICAL. Non può essere riprodotto né divulgato senza la sua previa autorizzazione.<br>This document is the property of FIM MEDICAL. Its contents cannot be reproduced or divulged with

<span id="page-45-0"></span>A causa di un numero molto elevato di marchi e referenze di salviettine decontaminanti presenti sul mercato, l'azienda FIM Medical ha convalidato referenze per i suoi prodotti che non alterano l'aspetto o la resistenza delle materie plastiche dei gusci dei suoi dispositivi. .

L'azienda FIM Medical convalida, per la decontaminazione del proprio Audiolyser® ADL20®, l'utilizzo delle salviette o stracci imbevuti di seguito:

- Alcool isopropilico 70%
- Salviette disinfettanti Bactinyl®
- Clorox® Healthcare Bleach
- Sani-Cloth® Bleach
- Sani-Cloth® Plus
- Sani-Cloth® HB
- Super Sani-Cloth®
- Sanicloth<sup>®</sup> AF3
- Formula 409®
- Virex® Plus
- SMikrozid® AF Wipes
- Mikrozid® Universal Wipes premium

# <span id="page-45-1"></span>**5.2. Pulizia**

L'alloggiamento dell'Audiolyser® ADL20 può essere pulito con un panno umido e un generico battericida fungicida. FIM Medical richiede l'utilizzo dei prodotti menzionati nel paragrafo 5.1.

Si consiglia di chiedere al paziente di disinfettarsi le mani prima di maneggiare il dispositivo.

Dopo ogni paziente, pulire le parti accessibili ai pazienti, ovvero:

- i cuscini delle cuffie (facendo attenzione a non bagnare le cuffie)
- il cerchio
- la pera paziente

L'uso di spray è sconsigliato perché un getto mal diretto può danneggiare permanentemente le cuffie.

# <span id="page-45-2"></span>**5.3. Manutenzione**

In conformità alla norma ISO 8253-1:2010, è essenziale che gli apparecchi audiometrici siano controllati e regolarmente tarati; sarà quindi obbligatorio realizzare:

- un **controllo quotidiano**: pulizia, verifica dello stato generale dell'apparecchio, verifica del buon funzionamento dell'uscita dell'audiometro su tutto il suo range di frequenza, verifica del sistema di risposta del paziente.
	- Questo controllo deve essere effettuato nello stesso ambiente in cui si eseguono le prove pazienti;
- un **controllo annuale** effettuato dal produttore.

Solo la società FIM MEDICAL è autorizzata a effettuare il controllo annuale dei suoi audiometri.

Verrà quindi rilasciato un certificato di taratura.

La data di termine di validità della taratura FIM MEDICAL viene indicata dal software. Alla scadenza di tale data, rinviare l'apparecchio per la taratura presso la società FIM MEDICAL.

#### **Attenzione: far ritarare l'apparecchio prima della data di scadenza. Dopo tale data, una deriva può falsare i risultati.**

*Questo documento è di proprietà della FIM MEDICAL. Non può essere riprodotto né divulgato senza la sua previa autorizzazione. This document is the property of FIM MEDICAL. Its contents cannot be reproduced or divulged without the company's approval* **Pagina 46 / 52**

Nota: quando si invia un dispositivo per assistenza, deve essere spedito nella sua confezione originale.

# <span id="page-46-0"></span>**5.4. Garanzia**

L'Audiolyser® ADL20 è garantito per 2 anni dalla data di acquisto. Nell'ambito della garanzia contrattuale, sono coperte solo le riparazioni. La garanzia si applica solo se sono state osservate le normali e consuete condizioni d'uso del dispositivo. Durante la manutenzione annuale vengono effettuati un certo numero di interventi preventivi; la revisione non può costituire una garanzia di supporto per eventuali guasti che dovessero verificarsi dopo tale revisione.

# <span id="page-46-1"></span>**5.5. Tutta la vita**

La durata di vita del dispositivo audiolyser® ADL20 è fissata a 9 anni, a condizione che l'utente faccia eseguire gli interventi di manutenzione obbligatori richiesti nella sezione "Manutenzione" più sopra.

FIM Médical non sarà responsabile della perdita di informazioni del dispositivo in caso di mancata realizzazione di questi interventi di manutenzione obbligatori.

<span id="page-47-0"></span>**6.Accessori disponibili** 

Questo documento è di proprietà della FIM MEDICAL. Non può essere riprodotto né divulgato senza la sua previa autorizzazione.<br>This document is the property of FIM MEDICAL. Its contents cannot be reproduced or divulged with

#### **Protezioni igieniche monouso**

L'azienda FIM MEDICAL ha sviluppato delle apposite protezioni igieniche monouso da utilizzare assieme agli audiometri AUDIOLYSER® ADL20.

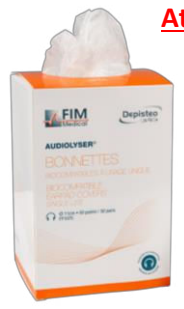

**Attenzione: Queste protezioni igieniche monouso devono essere sistematicamente utilizzate ad ogni visita e sostituite tra un paziente e l'altro. Se le protezioni oculari non vengono cambiate e riutilizzate tra due pazienti, è possibile un rischio di contaminazione crociata (contaminazione batterica o virale) durante il contatto con le orecchie.**

**Attenzione: Per motivi di igiene e biocompatibilità, assieme alle cuffie audiometriche è necessario utilizzare protezioni igieniche monouso del marchio FIM MEDICAL.** 

**Queste protezioni sono state appositamente sviluppate per rispondere alle esigenze sul piano della biocompatibilità dei materiali in accordo con l'ISO 10993 e per garantire una perfetta trasmissione sonora nel rispetto della norma IEC 60645-1.**

Se desiderate delle protezioni igieniche monouso FIM MEDICAL, contattate l'azienda FIM MEDICAL o il vostro distributore. Vi saranno proposte confezioni di diverso tipo.

#### **Supporto per cuffie**

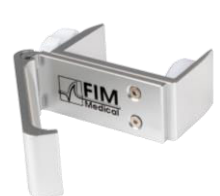

FIM Medical ha sviluppato un porta casco regolabile che puoi attaccare a una scrivania, un tavolo, ecc. Ciò ti consente di avere il tuo Audiolyser® ADL20 a portata di mano e di preservare la vita dei suoi cavi.

# <span id="page-49-0"></span>**7.Cosa fare se?**

Questo documento è di proprietà della FIM MEDICAL. Non può essere riprodotto né divulgato senza la sua previa autorizzazione.<br>This document is the property of FIM MEDICAL. Its contents cannot be reproduced or divulged with

# <span id="page-50-0"></span>**7.1. Non si sente alcun rumore**

- ➢ Verificare il collegamento della cuffia.
- ➢ Verificare che l'icona indicatrice di presenza della cuffia sull'interfaccia del software sia di colore blu.

# <span id="page-50-2"></span><span id="page-50-1"></span>**7.2. Appare un messaggio di errore al momento della registrazione**

#### *7.2.1. "Identificazione incompleta"*

➢ Verificare la compilazione di tutti i campi obbligatori per l'identificazione.

#### <span id="page-50-3"></span>*7.2.2. "L'operazione deve utilizzare una richiesta che possa essere aggiornata"*

➢ Questo messaggio è dovuto a un problema di diritto di accesso in scrittura su questo computer. L'amministratore deve dare all'utilizzatore tutti i diritti sull'arborescenza in cui si trova il database.

### <span id="page-50-4"></span>**7.3. Si riesce a trovare la scheda identificativa dei pazienti ma non gli esami**

Cliccare sul "+" situato a sinistra del nome del paziente nella finestra di dialogo "Apri".

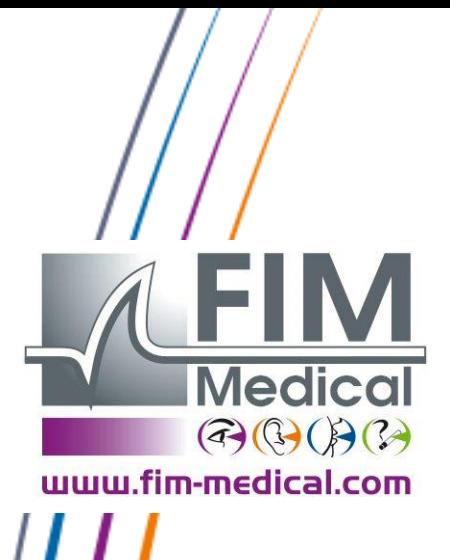

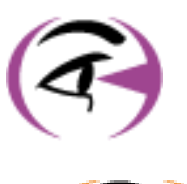

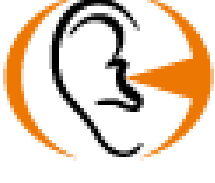

*Questo documento è di proprietà della FIM MEDICAL. Non può essere riprodotto né divulgato senza la sua previa autorizzazione.* 

*This document is the property of FIM MEDICAL. Its contents cannot be reproduced or divulged without the company's approval* **Pagina 52 / 52**

**Grazie per aver letto questo manuale Se desiderate avere maggiori informazioni, non esitate a contattarci.**

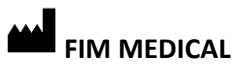

51 rue Antoine Primat 69100 Villeurbanne - FRANCIA Tel: (+33)04 72 34 89 89 - Fax: (+33)04 72 33 43 51 [contact@fim-medical.com /](mailto:contact@fim-medical.com) www.fim-medical.com